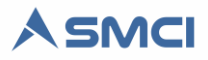

### Guía de Operación Versión 2.0

Esta guía introduce al personal de seguridad o administradores del sistema en las funciones básicas de operación. En caso de profundizar el uso del programa, refiérase a los videos tutoriales entregados con la licencia.

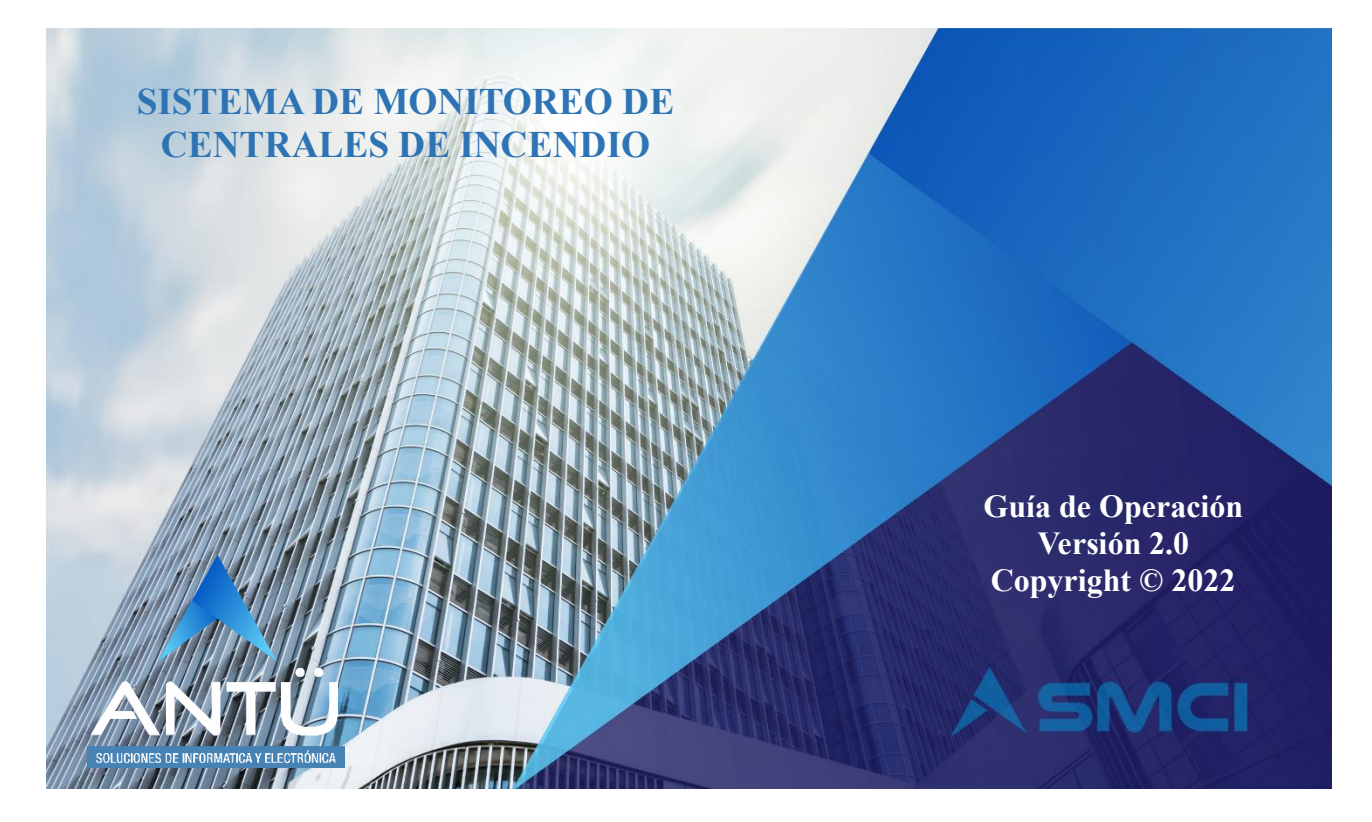

#### **© 2022, Antü Electrónica – Soluciones de informática y Electrónica**

Reservados todos los derechos

*SMCI Interfaz®* es una marca registrada de Antü Electrónica *SMCI Monitoreo®* es una marca registrada de Antü Electrónica *SMCI Agenda®* es una marca registrada de Antü Electrónica *SMCI Tareas®* es una marca registrada de Antü Electrónica *SMCI Ejecutor®* es una marca registrada Antü Electrónica *SMCI Licencia®* es una marca registrada Antü Electrónica *SMCI Telegram®* es una marca registrada Antü Electrónica *SMCI Emails®* es una marca registrada Antü Electrónica *SMCI GSM®* es una marca registrada Antü Electrónica *SMCI OPC MODBUS®* es una marca registrada Antü Electrónica *SMCI Integrador®* es una marca registrada Antü Electrónica

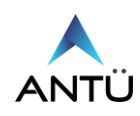

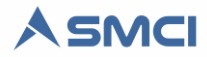

## **Contenidos**

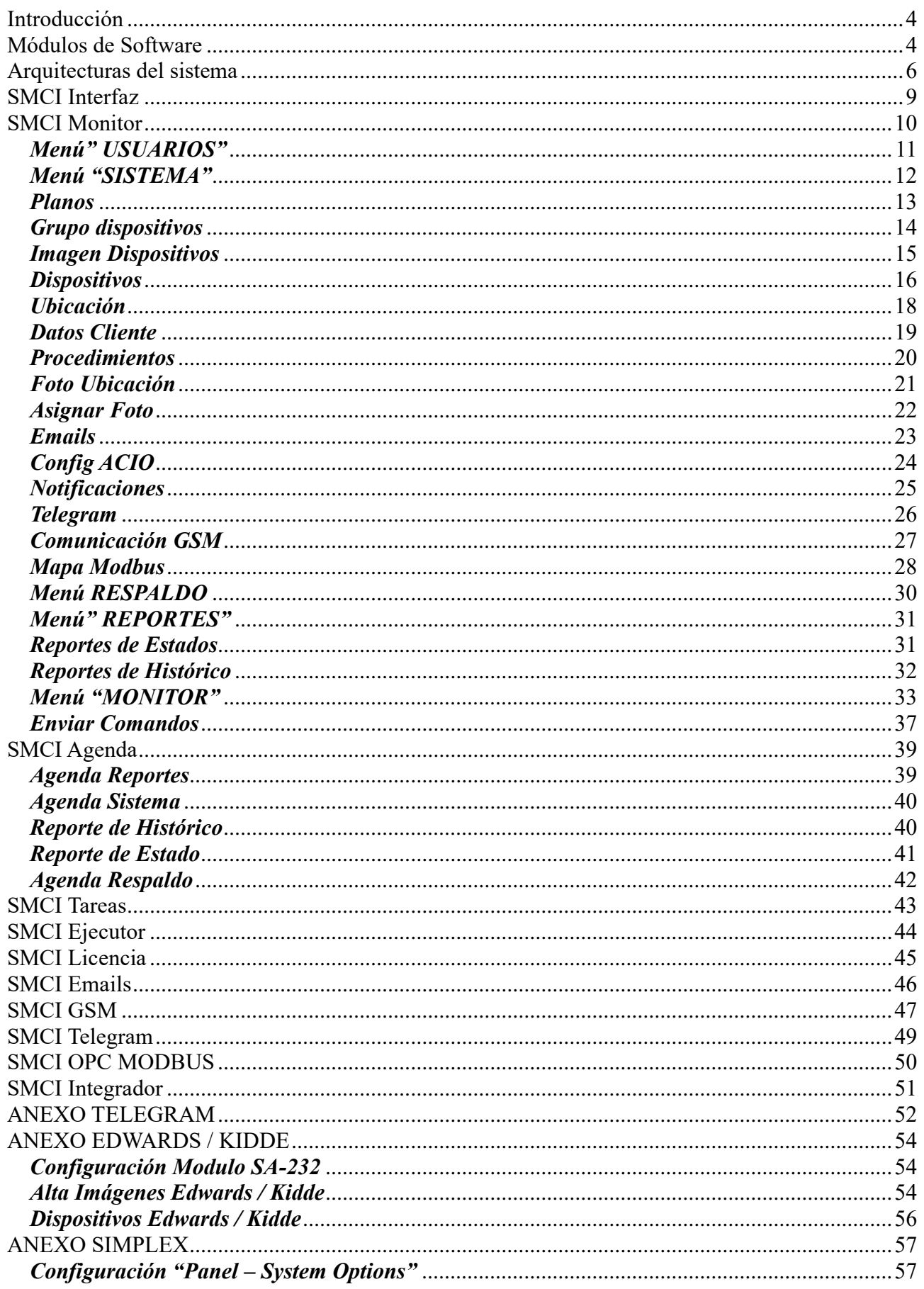

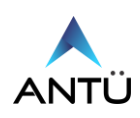

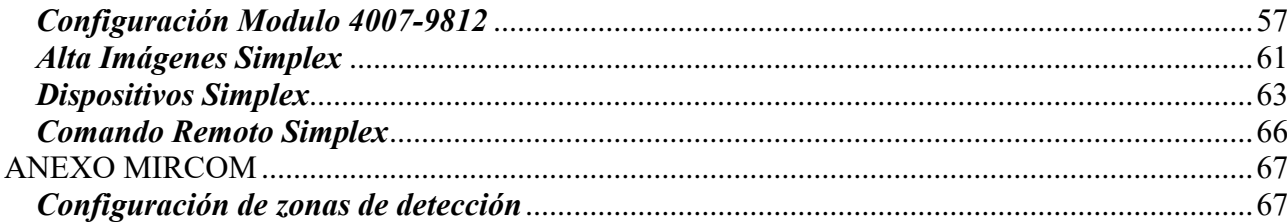

Ninguna parte de esta publicación puede ser reproducida, modificada y/o almacenada en un sistema de recuperación sin el permiso previo y por escrito de Antü Electrónica.

Este documento se publica en Buenos Aires, Argentina.

La información contenida en este documento se suministra únicamente con fines informativos y está sujeta a cambios sin previo aviso.

Todos los nombres de marcas, marcas comerciales y marcas registradas son propiedad de sus respectivos dueños.

Con la adquisición del SMCI recibirá una llave USB cifrada y una unidad de almacenamiento USB. Si usted no ha recibido este USB, comuníquese con su proveedor o bien puede escribirnos a [info@antuelectronica.com.ar.](mailto:info@antuelectronica.com.ar)

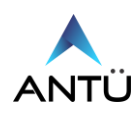

<span id="page-3-0"></span>El **SMCI** (Sistema de Monitoreo de Centrales de Incendio) es una aplicación Cliente-Servidor, desarrollado para integrar sistemas de detección de incendios y seguridad.

Su diseño simple e intuitivo permite al operador localizar visualmente y al instante fallas o alarmas provenientes de detectores de humo o temperatura, módulos de control, relé y monitoreo distribuidos en el edificio o planta, que están vinculados a una central de incendio inteligente o convencional.

El SMCI recibe y decodifica los mensajes enviados por la central, los almacena en una base de datos y en simultáneo muestra automáticamente en pantalla la ubicación donde ocurrió el evento.

El vínculo entre el SMCI y el sistema de detección de incendio, se realiza a través de un Gateway RS232-TCP/IP, conectado a una red de datos Ethernet, brindando flexibilidad y escalabilidad, para centralizar y monitorear todos los eventos del sistema de detección.

La característica que distingue al SMCI, es que posee la inteligencia para interpretar eventos de centrales de incendio de los fabricantes líderes del mercado.

La estación de trabajo utiliza Microsoft® Windows ®10 en todas sus versiones, que proporciona una interfaz gráfica de usuario fácil de usar, permitiendo controlar redes de incendio locales y remotas.

### <span id="page-3-1"></span>**Módulos de Software**

El sistema está integrado por ocho módulos. Una ventaja que presenta el SMCI al ser modular, es que permite implementar un sistema descentralizando tareas de monitoreo, gestión y administración, para que éstas se ejecuten en un mismo lugar o desde distintos puntos geográficos.

- SMCI Interfaz
- SMCI Monitor
- SMCI Agenda
- SMCI Tareas
- SMCI Ejecutor
- SMCI Telegram
- SMCI Emails
- SMCI GSM

El **SMCI Interfaz** se encarga de recibir los mensajes enviados por la central de incendio, los decodifica y almacena en la base de datos. La información será utilizada por el SMCI Monitor para mostrar el evento en pantalla.

El **SMCI Monitor**, es la interfaz gráfica que muestra en los planos del edificio, los eventos ocurridos en el sistema de detección de incendio. Genera los reportes e históricos del sistema, realiza copias de seguridad del histórico en archivos, recupera eventos de los mismos, permite asignar permisos específicos a los usuarios del sistema, gestiona el alta/baja/modificación de todos los planos y dispositivos existentes en el edificio. Este módulo está diseñado para funcionar en distintas computadoras conectadas en red con el motor de base de datos.

El **SMCI Agenda**, es el programa que permite al operador, realizar la programación automática de reportes de estados y reportes de históricos. Estos pueden ser diarios, semanales, quincenales, mensuales y/o trimestrales. Posee la función de programar una copia de seguridad de la base de datos y borrar eventos del histórico en la misma operación a fin de mantener el tamaño de la base de datos reducida. Para todas las programaciones automáticas, el usuario puede seleccionar la opción de enviar correos electrónicos adjuntando el reporte en formato HTML. Cuando se realiza una copia de

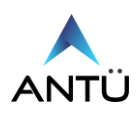

seguridad de la base de datos, se notifica por correo electrónico, la ruta de acceso donde se generó el archivo. No permite adjuntarla debido al tamaño que la misma pueda tener.

El **SMCI Tareas**, es el encargado de ejecutar los reportes de estados e históricos como también la generación de los respaldos automáticos de la base de datos. Envía los correos electrónicos cuando un reporte o respaldo es ejecutado.

El **SMCI Ejecutor** monitorea que las aplicaciones SMCI Interfaz, SMCI Tareas, y SMCI Monitor, estén funcionando constantemente en el servidor. En un caso de falla de alguna aplicación o cierre por el operador, el SMCI Ejecutor iniciará automáticamente la aplicación cerrada. De esta forma se asegura que el sistema funcione en todo su conjunto sin la intervención de un operador.

El **SMCI Telegram** notificará los eventos ocurridos en el sistema con el servicio de mensajería utilizada a nivel mundial TELEGRAM. Puede notificar alarmas, fallas, prealarmas, eventos de seguridad, supervisión o fallas de comunicación entre el panel de incendio y la aplicación SMCI Interfaz ya que el sistema dejaría de recibir eventos. Si el administrador del SMCI lo desea, se podrán adjuntar capturas de pantalla al mensaje, de los dispositivos activos en estado de Alarma, Seguridad y Supervisión.

El **SMCI Emails** notificará los eventos ocurridos en el sistema mediante una cuenta de correo electrónico de origen. Puede notificar alarmas, fallas, prealarmas, eventos de seguridad, supervisión o fallas de comunicación entre el panel de incendio y la aplicación SMCI Interfaz ya que el sistema dejaría de recibir eventos. Si el administrador del SMCI lo desea, se podrán adjuntar capturas de pantalla al e-mail, de los dispositivos activos en estado de Alarma, Seguridad y Supervisión.

El **SMCI GSM** notificará los eventos ocurridos en el sistema mediante el servicio de SMS y también realizará una llamada de notificación al destinatario, informando el evento y la dirección del dispositivo. Puede notificar alarmas, fallas, prealarmas, eventos de seguridad, supervisión o fallas de comunicación entre el panel de incendio y la aplicación SMCI Interfaz ya que el sistema dejaría de recibir eventos.

**NOTA:** Obligatoriamente para que el sistema SMCI funcione en su totalidad, los programas, SMCI Interfaz y SMCI Tareas, deben funcionar ininterrumpidamente los 365 días del año al igual que el motor de base de datos SQL SERVER. Las aplicaciones pueden residir en el mismo servidor o no, pero debe garantizarle el continuo funcionamiento.

En el caso de los programas de notificación SMCI Telegram, SMCI Emails y SMCI GSM, también se deberá garantizar el funcionamiento constante en caso de ser utilizado.

El SMCI Monitor y el SMCI Agenda pueden funcionar en cualquier PC cliente de la red del edificio o planta, e inclusive desde fuera de la red LAN, por conexión VLAN y/o VPN.

Para que todas las aplicaciones funcionen, debe permanecer la llave USB conectada en el servidor provista por ANTÜ ELECTRONICA.

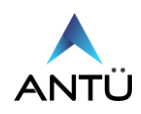

### <span id="page-5-0"></span>**Arquitecturas del sistema**

El SMCI puede comunicarse con la central de incendio directamente a través de un puerto serie, o por red Ethernet a través de un conversor RS-232-TCP/IP. Dependiendo del tipo de enlace estos modos de comunicación son configurados en un archivo de sistema con extensión .cfg localizado en la ruta donde se instaló cada módulo SMCI, por Ejemplo C:\SMCI\SMCI Interfaz.

En un edificio pueden existir una o varias centrales de incendio de acuerdo a las dimensiones del mismo. A cada central se le asignará un número de nodo y por cada nodo el administrador del sistema deberá instalar un SMCI Interfaz. O Bien, si en el edifico existe una red de incendio centralizada a un repetidor, y este es compatible con el SMCI, solo requerirá un SMCI interfaz.

En el archivo SMCI Interfaz.cfg se configura si la aplicación comienza minimizada, el nombre del puerto serie por donde se comunicará con la central de incendio, la velocidad de comunicación, los bits de datos, paridad, bit de stop, dirección IP del conversor RS-232-TCP/IP, puerto del conversor, tiempo de prueba de conexión de red, intentos de reconexión con la base de datos, dirección IP del servidor donde se guardará el evento enviado por la central.

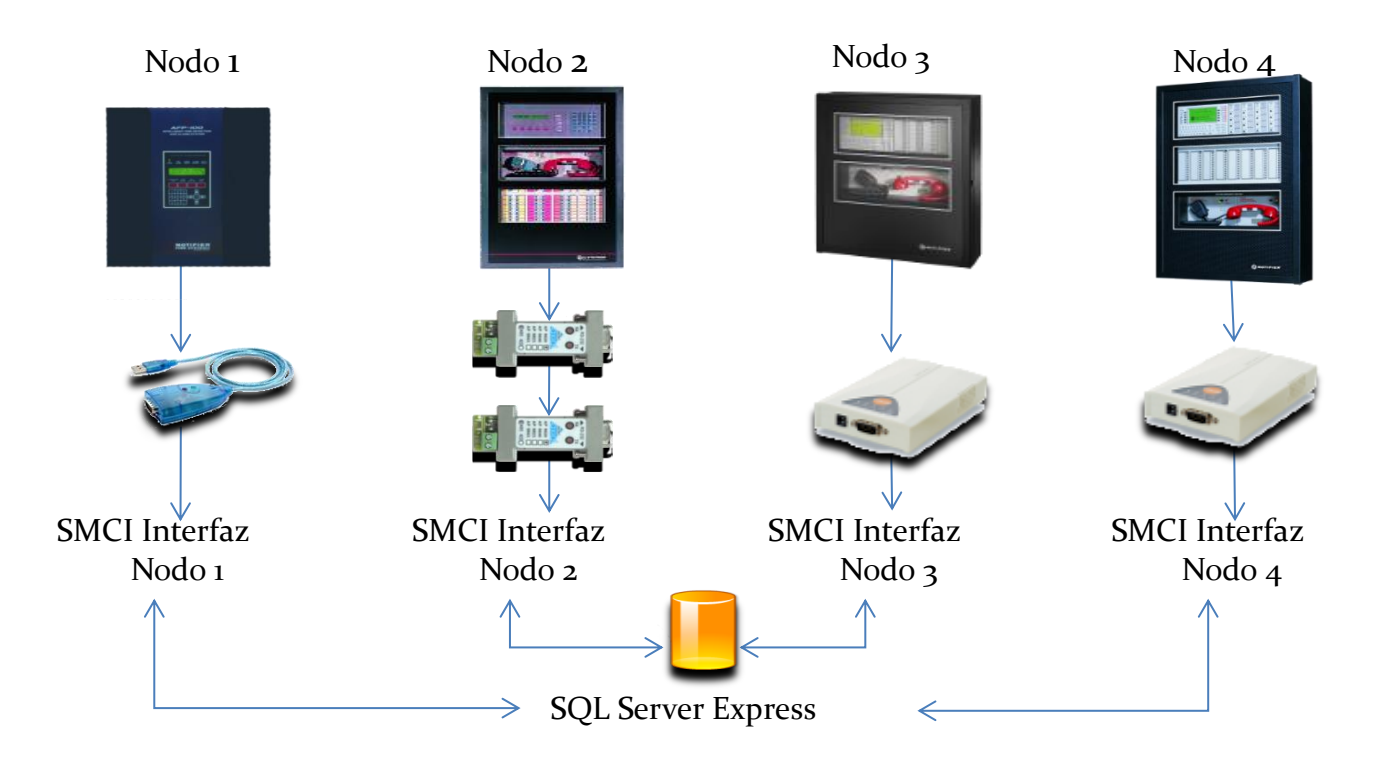

Para el nodo 1 la conexión es a través de un conversor USB/RS-232. Para el nodo 2 la conexión es a través de un conversor RS-485/RS-232. Para el nodo 3 y 4 la conexión es a través de un conversor RS-232/TCP-IP.

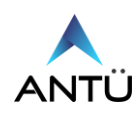

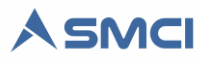

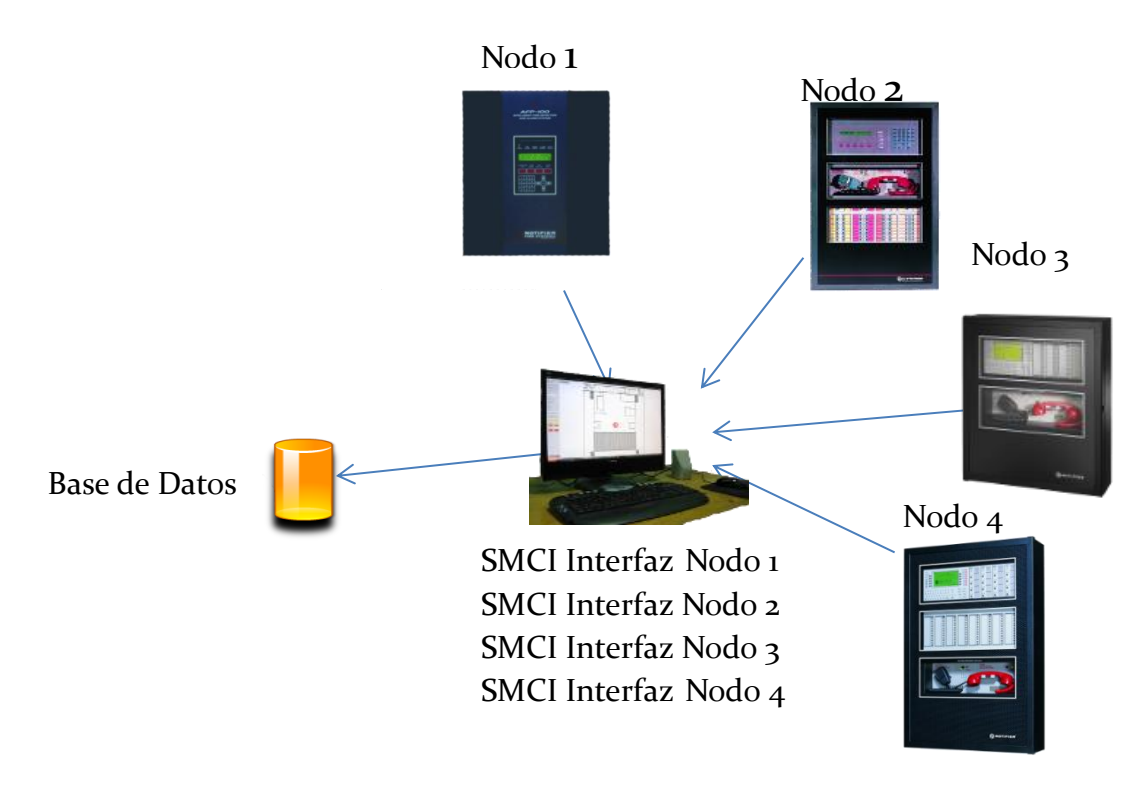

En la figura se muestran cuatro SMCI Interfaz que residen en una misma PC.

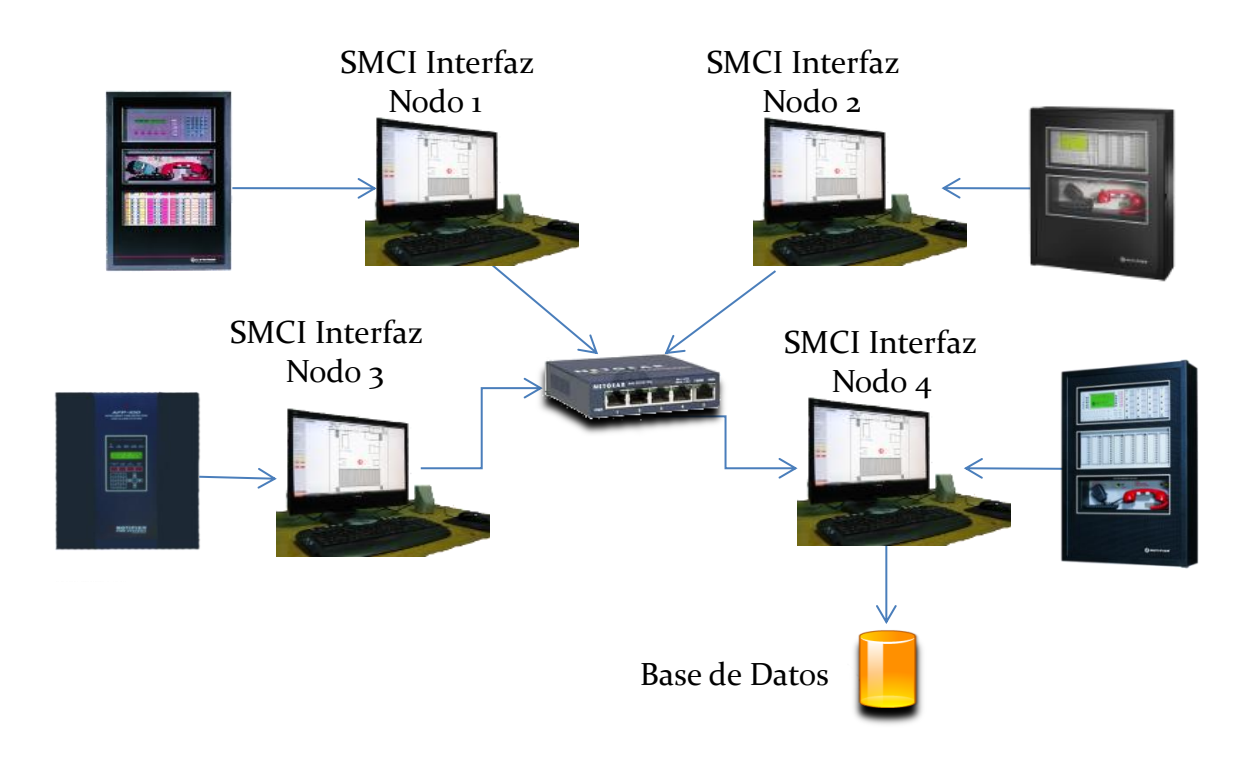

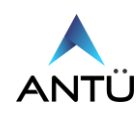

En el ejemplo se muestran cuatro SMCI Interfaz cada uno en una PC diferente que guardan los eventos en la misma base de datos que reside en la PC del nodo 4.

El SMCI Monitor se puede instalar en una o varias PC dentro de una red LAN y que están direccionadas a la misma base de datos.

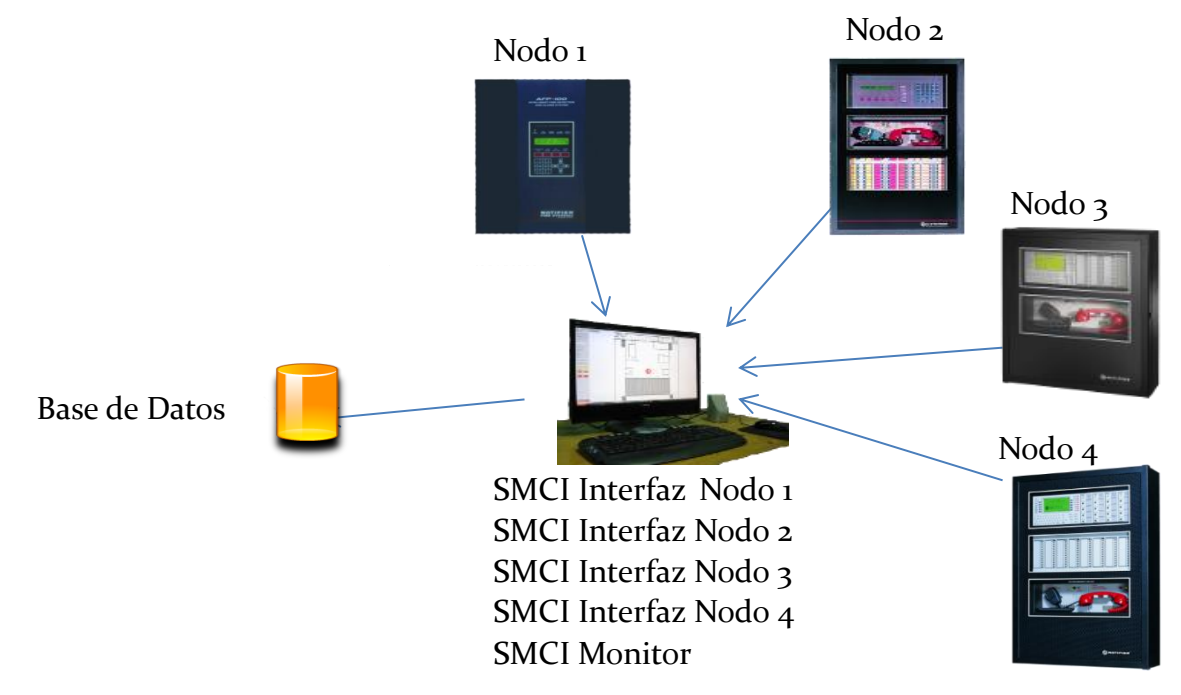

En el ejemplo se centralizan cuatro SMCI Interfaz, un sólo SMCI Monitor y la base de datos. Es recomendable a fin de garantizar la comunicación entre la base de datos y el/los SMCI Interfaz que éstos residan en la misma PC servidor.

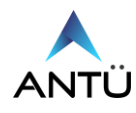

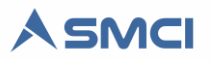

### <span id="page-8-0"></span>**SMCI Interfaz**

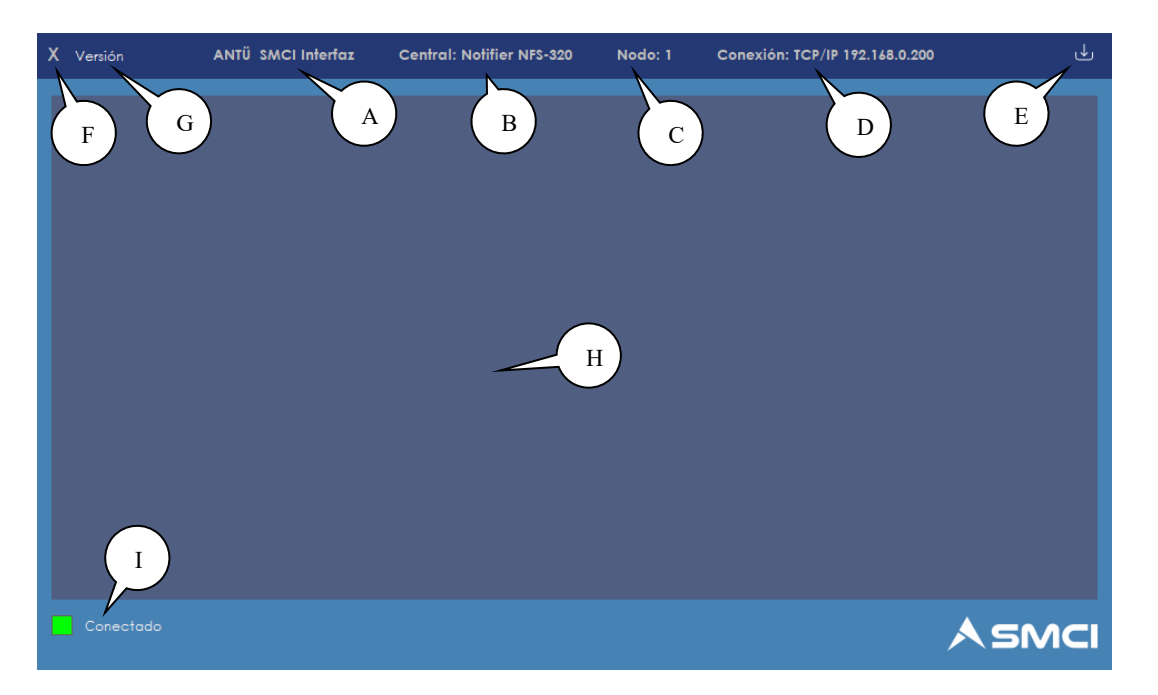

- **(A)** En la barra de títulos se identifica el nombre del Cliente donde se instaló el SMCI.
- **(B)** Identifica el tipo de driver de comunicación y el modelo de la central que debe interpretar este módulo SMCI interfaz.
- **(C)** Indica el número de nodo.
- **(D)** Indica la dirección IP del conversor RS232/TCP-IP que conecta la central.
- **(E)** Presionando el botón "Minimizar" la ventana se minimiza.
- **(F)** La opción "Salir" es para cerrar la aplicación. Solamente un usuario con permisos de administrador podrá cerrar la aplicación.
- **(G)** Mostrará la versión del SMCI Interfaz.
- **(H)** Es el cuadro de texto donde aparecerán todos los eventos enviados por la central de incendio hacia la base de datos.
- **(I)** Es el indicador de conexión del módulo SMCI Interfaz. Puede tomar cuatro estados:
	- Stand By: es cuando la aplicación está intentando comunicarse con el conversor TCP/IP o con la central en caso que acepte comandos desde una terminal. Color negro.
	- **Conectando:** Es cuando el SMCI Interfaz intenta comunicarse con el conversor RS232/TCP-IP. Color amarillo.
	- Error de comunicación: si no hay respuesta de la central o del conversor Color rojo.
	- **Conectado** si el enlace con la central o conversor es correcto. Color verde.

**Nota:** Para el caso de "Error de comunicación" o "Conectando" el sistema emitirá un sonido de alarma por la salida de audio para que el personal de seguridad o el responsable del sistema puedan tener conocimiento y tomar las acciones correctivas de inmediato.

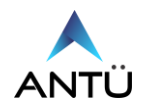

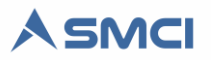

<span id="page-9-0"></span>**SMCI Monitor** 

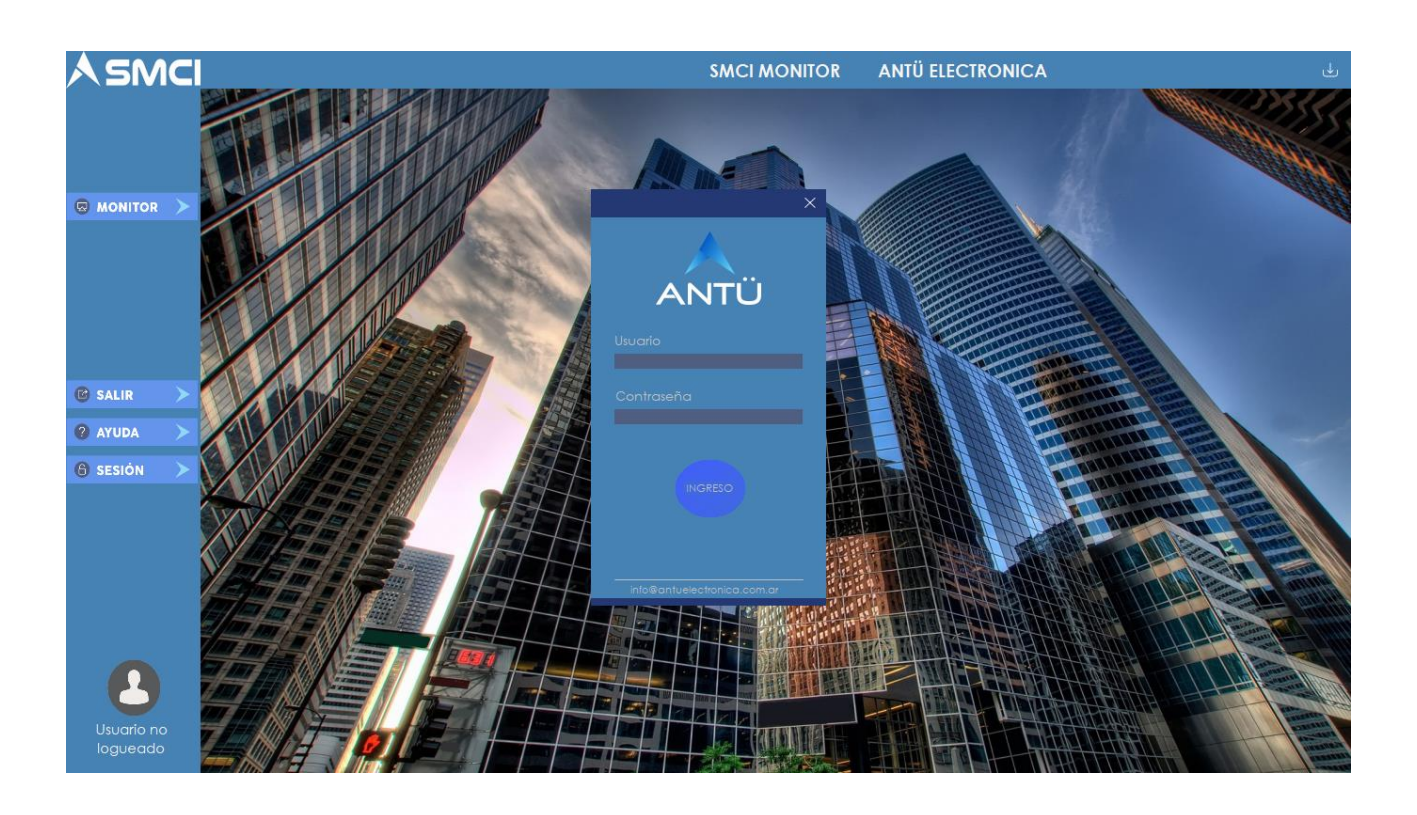

Cuando el sistema es iniciado por primera vez, debe ingresarse con el usuario "administrador" y contraseña "admin" por defecto para todos los módulos del SMCI.

Inmediatamente el primer login se recomienda **generar los usuarios y permisos necesarios para que el sistema pueda comenzar a registrar en el histórico todos los eventos relacionados a la utilización del SMCI como logins, configuración del sistema, etc**.

Una vez autenticado con un usuario valido, se despliega la pantalla principal con los botones habilitados según el nivel de acceso del usuario.

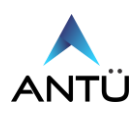

<span id="page-10-0"></span>En esta pantalla se dan de alta, modifican y se eliminan los usuarios que operan el sistema, se les asigna o quitan los permisos correspondientes.

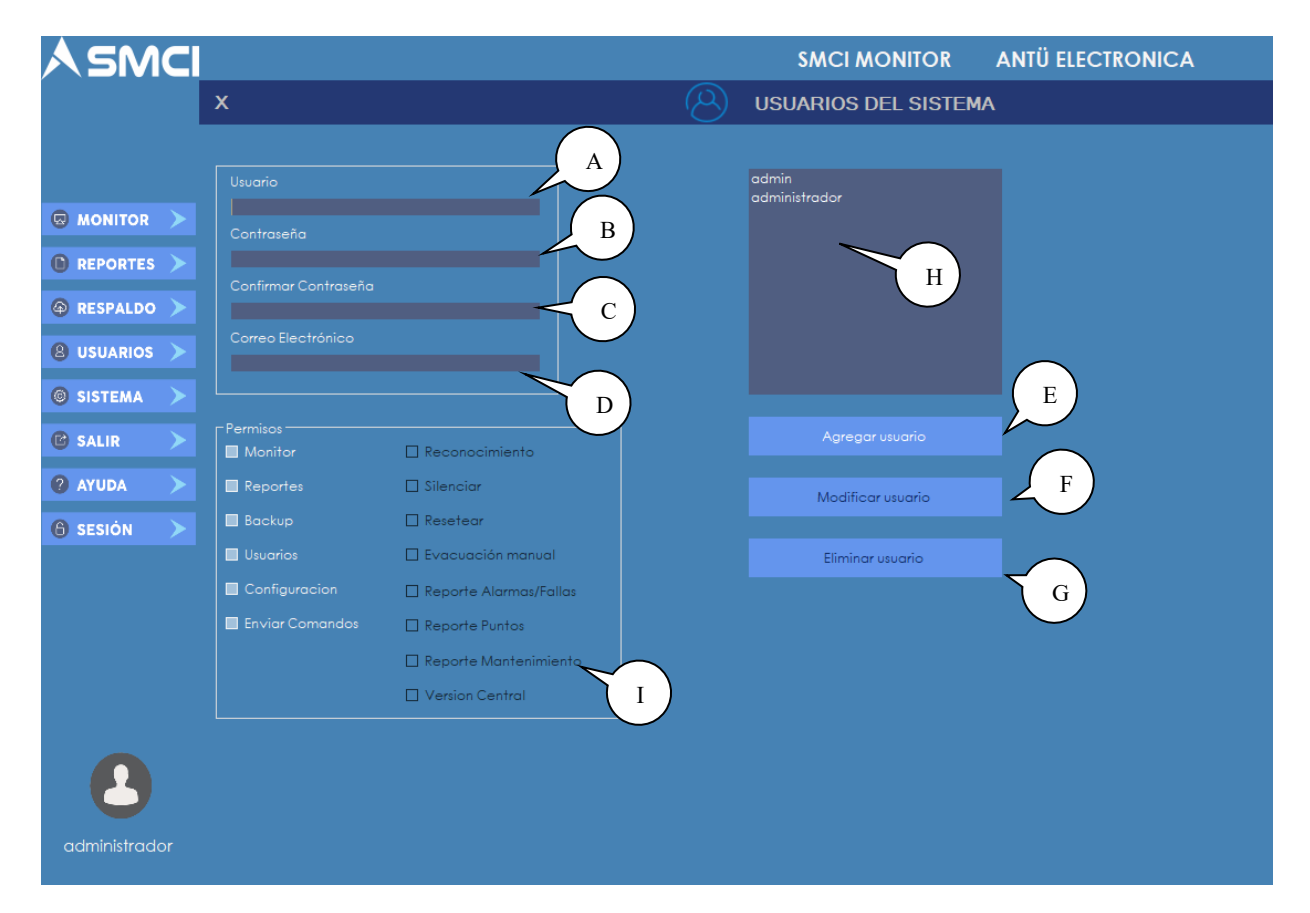

- **(A)** Campo para ingresar o modificar el nombre del usuario.
- **(B)** Campo para ingresar o modificar la contraseña de usuario.
- **(C)** Campo para confirmar la contraseña de usuario.
- **(D)** Campo para ingresar dirección de correo electrónico del usuario.
- **(E)** Agregar un nuevo usuario en el sistema. Cuando sea presionado, un cartel emergente aparecerá para confirmar la operación. Presionando en "Sí", el usuario será cargada en la base de datos, listándolo en la lista de usuarios. Si presiona "No" la operación será cancelada.
- **(F)** Modificar el nombre de usuario, la contraseña y los permisos del mismo. Para realizar esta operación seleccione el usuario en la lista de la izquierda, realice la modificación deseada y luego presionar el botón "**Modificar".** Presionar "Si" para confirmar o "No" para cancelar.
- **(G)** Para eliminar un usuario debe seleccionar de la lista de la izquierda y presionar el botón **Eliminar.** Se aclara que, si elimina el usuario por defecto admin, este será creado nuevamente cuando se inicie la próxima vez el SMCI Monitor como se explicó anteriormente. Es recomendable modificar la contraseña del mismo para que ninguna persona ajena al sistema pueda ingresar.
- **(H)** Muestra la lista los usuarios activos existentes en el sistema.
- **(I)** En el cuadro permisos se debe activar o desactivar las opciones a las cuales puede acceder el usuario que va a agregar o modificar.

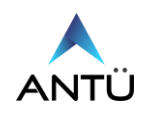

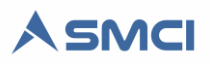

### <span id="page-11-0"></span>*Menú "SISTEMA"*

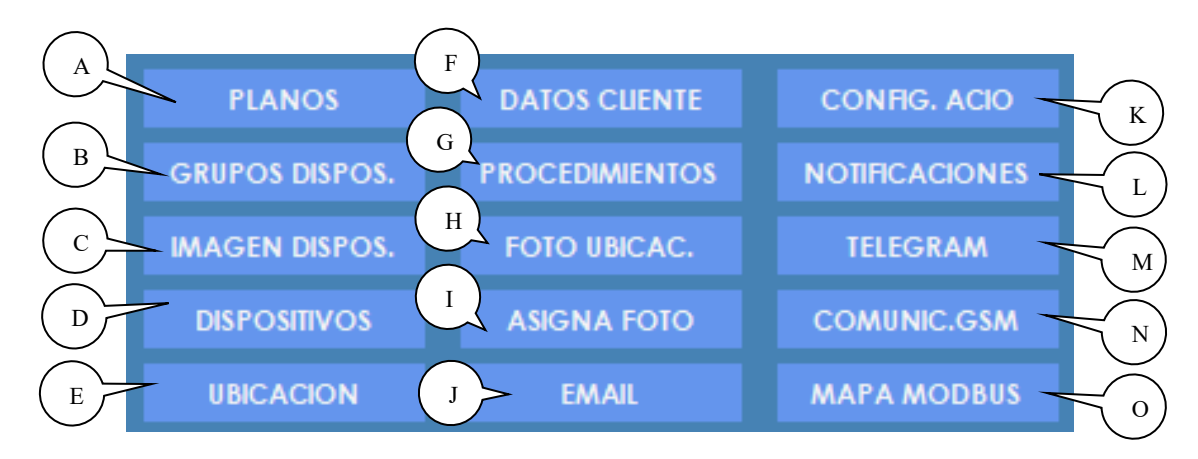

Presionando el botón "SISTEMA" el usuario o administrador del sistema, tendrá acceso a toda la configuración del SMCI. Puede añadir, modificar o eliminar todos los datos, dispositivos, procedimientos, y planos que serán utilizados para el monitoreo. Cada cambio que el usuario realice y sea guardado, automáticamente modifica la base de datos. Por lo tanto, es importante que solo las personas autorizadas tengan acceso a este menú.

- **(A) "Planos"** permite cargar, modificar y/o eliminar los archivos de los planos del edificio o planta. Estos pueden ser en formato con extensión wmf (más recomendado), bmp o jpg, y con una resolución de 1024x768 pixeles.
- **(B) "Grupos Dispositivos"** permite cargar los nombres de los grupos que conforman los distintos tipos de dispositivos, esta sección será explicada más adelante.
- **(C) "Imagen Dispositivos**" permite cargar las imágenes o fotos en la base de datos de los dispositivos que son usados en el sistema para el monitoreo.
- **(D) "Dispositivos"** permite dar de alta en la base de datos todos los dispositivos de detección de incendio, paneles, módulos, dispositivos que dependen de módulos de monitoreo, control o relé y dispositivos que no tengan conexión directa con la central de incendio como por ejemplo cámaras o sensores infrarrojos de intrusión, que ayudará a la ubicación gráfica de los mismos.
- **(E) "Ubicación"** permite posicionar o ubicar en los planos del edificio o planta todos los dispositivos cargados en la base de datos.
- **(F) "Datos Cliente"** son cargados los datos del edificio como el nombre del sitio, dirección, teléfono y algún comentario de ayuda memoria para el administrador. Permite añadir también la foto del edificio para que se muestre en la pantalla principal.
- **(G) "Procedimientos"**, permite agregar, modificar y/o eliminar los procedimientos que el usuario deberá seguir para cada tipo de evento que ocurra en el sistema de detección.
- **(H) "Foto de Ubicación"**, serán cargadas las fotos reales de lugares del edificio para identificación de la zona donde se encuentra el dispositivo ante cualquier estado distinto de Normal.
- **(I) "Asigna Foto"** permite asignar una foto real del lugar a un dispositivo en particular, para identificar rápidamente donde ocurrió el evento.
- **(J) "Email",** permite la configuración de las cuentas de correo de origen y destino para las notificaciones por correo electrónico.
- **(K) "Config. ACIO", c**onfiguración de las entradas digitales de las placas ACIO adquiridas para el monitoreo de centrales convencionales.
- **(L) "Notificaciones",** permite la configuración específica del envío de mail, para cada tipo

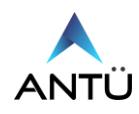

de evento que surja en un dispositivo o en un nodo.

- **(M) "Telegram",** configuración del envío de notificación de eventos a Telegram Mobile, Telegram Web o Telegram Escritorio
- **(N) "Comunic.GSM",** configuración del envío de notificación de eventos mediante llamadas telefónicas con mensajes hablados y envío mensajes de texto SMS.
- **(O) "Mapa Modbus",** configuración del mapa de registros Modbus.

#### <span id="page-12-0"></span>*Planos*

En esta pantalla se configuran los planos del sistema. Desde aquí se añaden, modifican y se eliminan los planos del sistema que serán monitoreados.

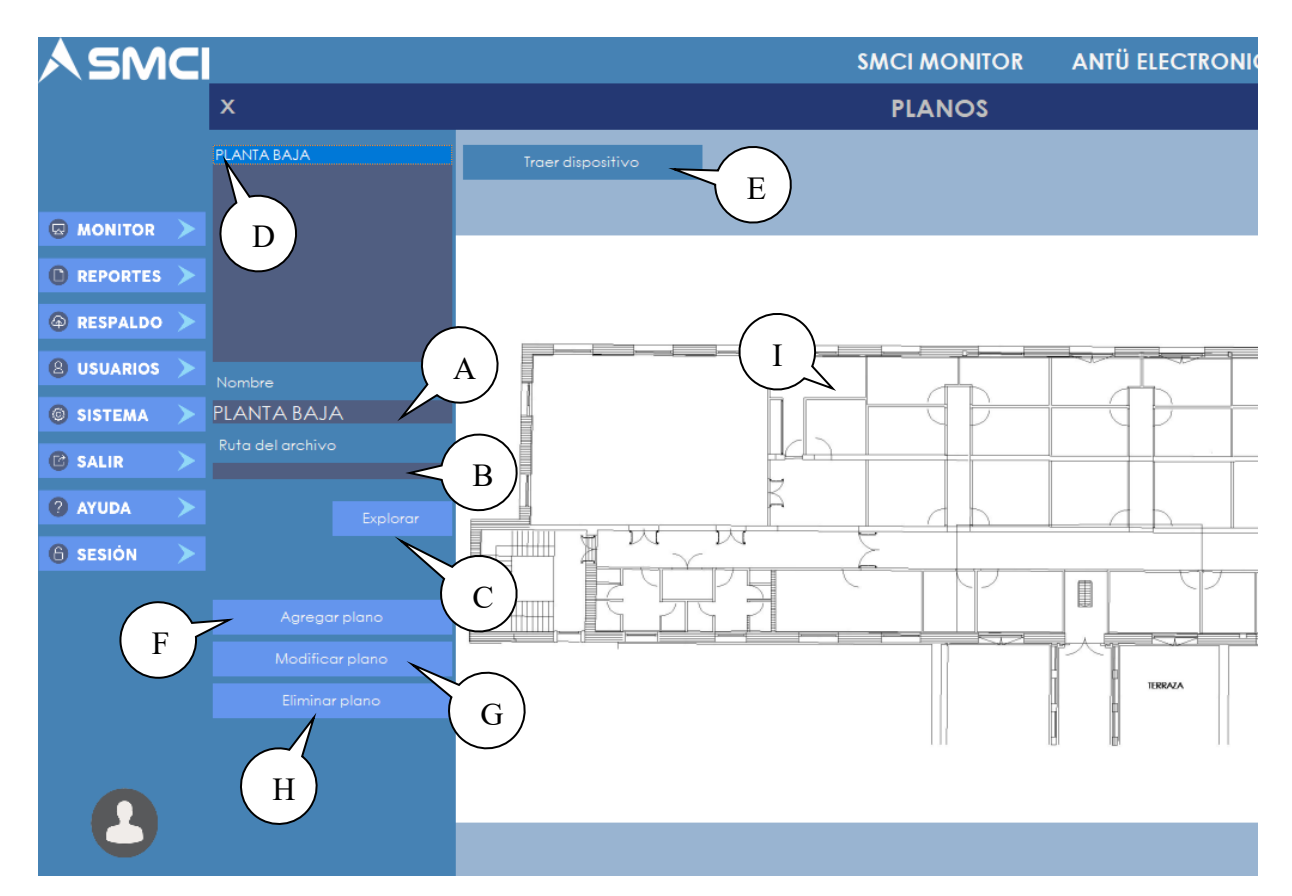

- **(A)** Campo para ingresar el nombre que llevará el plano.
- **(B)** Muestra la ruta seleccionada y el nombre del archivo a cargar en la base de datos
- **(C)** Permite seleccionar el archivo en la ruta especificada.
- **(D)** Lista los planos dados de alta en el sistema.
- **(E)** Permite mover un dispositivo al plano seleccionado en la lista de planos, especificando (Tipo de dispositivo, Número de nodo, Número de lazo y Número de dispositivo).
- **(F)** Agregar un nuevo plano en el sistema. Cuando sea presionado, un cartel emergente aparecerá para confirmar la operación. Presionando en "Sí", el plano será cargado en la base de datos con el nombre y el archivo seleccionado. Será listado con los demás planos. Si presiona "No" la operación será cancelada.
- **(G)** Modificar el nombre o el archivo adjunto de un plano seleccionado. Para realizar esta operación seleccione el plano en la lista de la izquierda, aparecerá la imagen del mismo y el nombre en su caja de texto. Realice la modificación deseada y luego presionar el botón "**Modificar".** Presionar "Si" para confirmar o "No" para cancelar.
- **(H)** Para eliminar un plano debe seleccionarse de la lista de la izquierda y presionar el botón

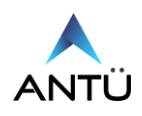

**Eliminar.** Se aclara que para que el sistema lo permita, no debe tener ningún dispositivo asignado. Para esto puede trasladar los dispositivos a otro plano con la opción "Traer Dispositivos" o bien modificarlo desde el submenú "Dispositivos".

• **(I)** Muestra el archivo cargado en la base de datos del plano seleccionado en la lista.

#### <span id="page-13-0"></span>*Grupo dispositivos*

En esta pantalla se dan de alta los grupos de dispositivos. Este agrupamiento de dispositivos está dividido en cinco grandes grupos llamados Macrogrupos. Los macrogrupos se dividen en: Centrales, Detectores, Módulos, Dispositivos que dependen de módulos, y dispositivos Offline o dispositivos que no son de una central de incendio como cámaras, sensores infrarrojos, extintores, etc.

La finalidad de este agrupamiento, es para la administración de todos los dispositivos cargados en la base de datos. En el macrogrupo centrales, existirán varios modelos o marcas. En el grupo detectores, habrá modelos, marcas o tecnologías distintas, ídem para los módulos.

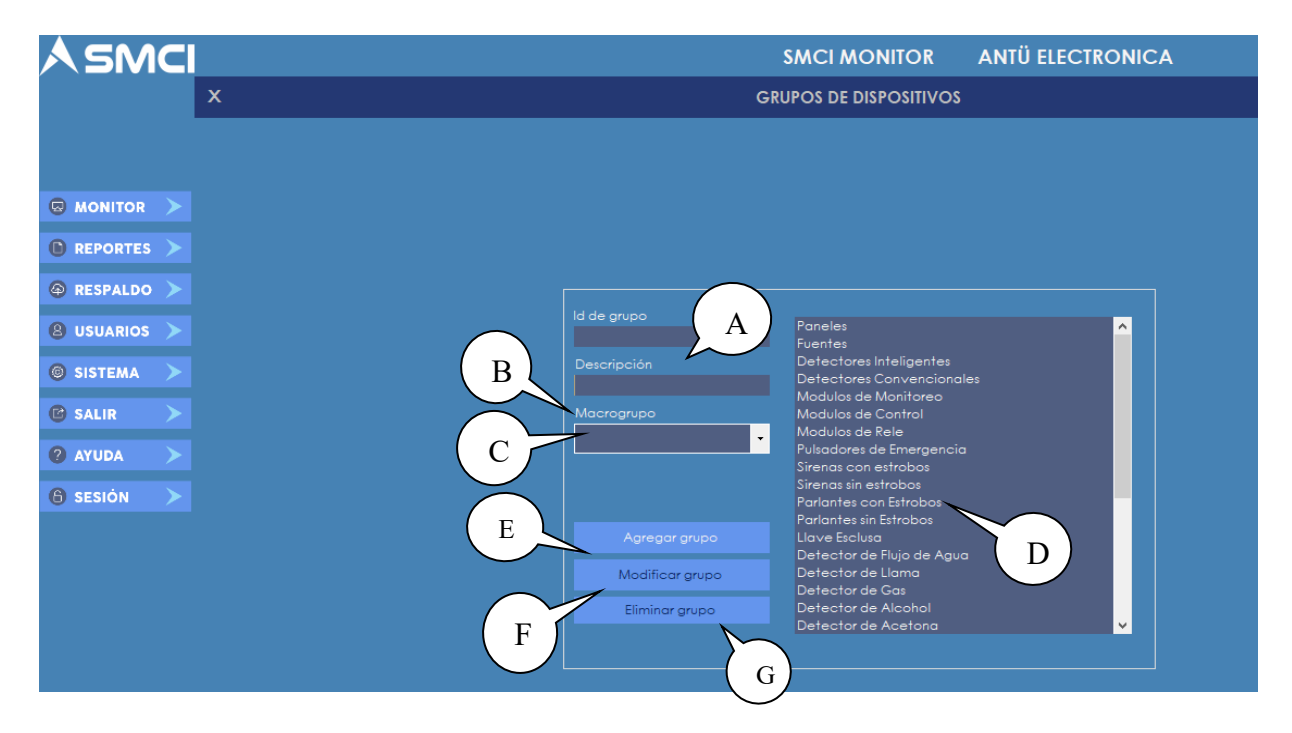

- **(A)** En este campo se muestra un valor numérico para control de los datos de la base de datos, para el operador no tiene ninguna representación.
- **(B)** Es donde se muestra o edita el nombre del grupo para dar de alta o modificar.
- **(C)** Permite seleccionar el macrogrupo al que corresponderá el nuevo grupo a dar de alta.
- **(D)** Se listan todos los grupos existentes en el sistema, realizando un click sobre cualquiera de ellos aparecerán en las cajas de texto el nombre y el macrogrupo al que corresponden.
- **(E)** Agregar un nuevo grupo en el sistema. Cuando sea presionado, un cartel emergente aparecerá para confirmar la operación., presionando en "Sí", el grupo será cargado en la base de datos con el nombre y el macrogrupo seleccionado. Será listado con los demás grupos. Si presiona "No" la operación será cancelada.
- **(F)** Modificar el nombre o el macrogrupo del grupo seleccionado. Para realizar esta operación seleccione el grupo en la lista de la izquierda, aparecerá el nombre y el macrogrupo en su caja de texto. Realice la modificación deseada y luego presionar el botón "**Modificar".** Presionar "Sí" para confirmar o "No" para cancelar.
- **(G)** El botón "**Eliminar",** borra de la base de datos el grupo seleccionado. Se aclara que no debe haber ningún dispositivo dado de alta que tenga asignado el grupo que se desea eliminar.

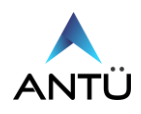

<span id="page-14-0"></span>En esta pantalla se cargan las fotos en la base de datos de todos los dispositivos que estén instalados en el edificio según marca y modelo de sistema de incendio que el usuario desea monitorear.

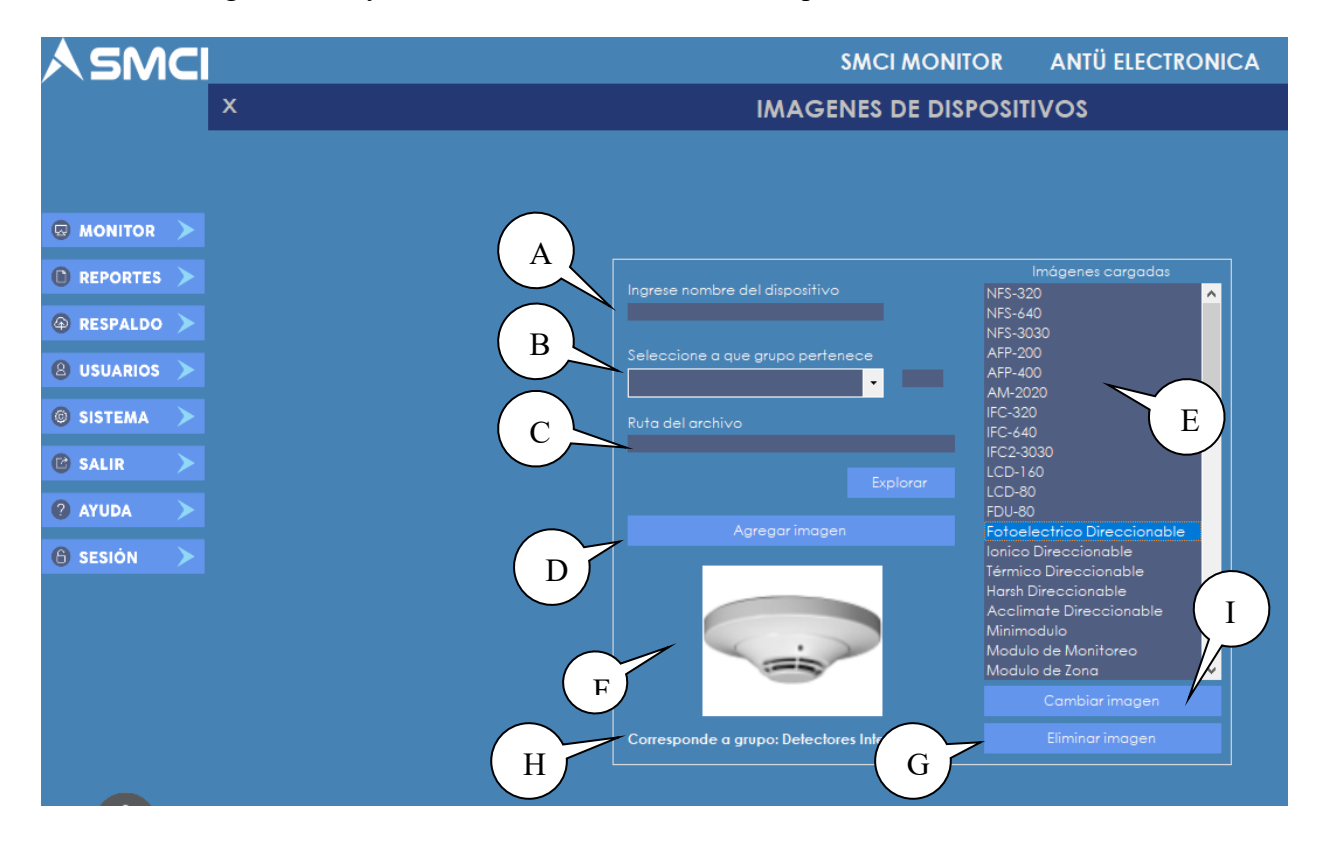

- **(A)** En este campo se escribe el nombre del tipo de dispositivo.
- **(B)** Permite seleccionar el grupo al que pertenece el tipo de dispositivo.
- **(C)** Permite seleccionar el archivo de la foto o imagen que representará al tipo de dispositivo a dar de alta. Deber ser en formato PNG, y se recomienda una resolución de 150 x 150 pixeles para las centrales de incendio o anunciadores y 100 x 100 pixeles para el resto de los dispositivos.
- **(D)** Agregar un nuevo tipo de dispositivo en el sistema. Cuando sea presionado, un cartel emergente aparecerá para confirmar la operación., presionando en "Sí", será cargado en la base de datos con el nombre, el grupo al que pertenece y el archivo seleccionado. Será listado con los demás dispositivos cargados. Si presiona "No" la operación será cancelada.
- **(E)** Lista todos los tipos de dispositivos dados de alta en el sistema.
- **(F)** Muestra la foto o imagen y el grupo al que corresponde el tipo de dispositivo seleccionado de la lista.
- **(G)** El botón "**Eliminar",** borra de la base de datos el tipo de dispositivo seleccionado. Se aclara que no debe haber ningún dispositivo dado de alta que tenga asignado el tipo que se desea eliminar, sino el sistema mostrará un error**.**
- **(H)** Describe el grupo al que corresponde el tipo de dispositivo seleccionado.
- **(I)** Presionando el botón **Cambiar Imagen**, permite seleccionar una nueva foto a cargar en la base de datos para el tipo de dispositivo seleccionado.

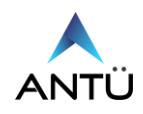

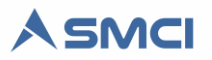

### <span id="page-15-0"></span>*Dispositivos*

En esta pantalla se cargan todos los dispositivos que serán monitoreados en el sistema, pertenezcan o no a las centrales de incendio. Esta configuración debe corresponder al conforme a obra de la instalación de incendio.

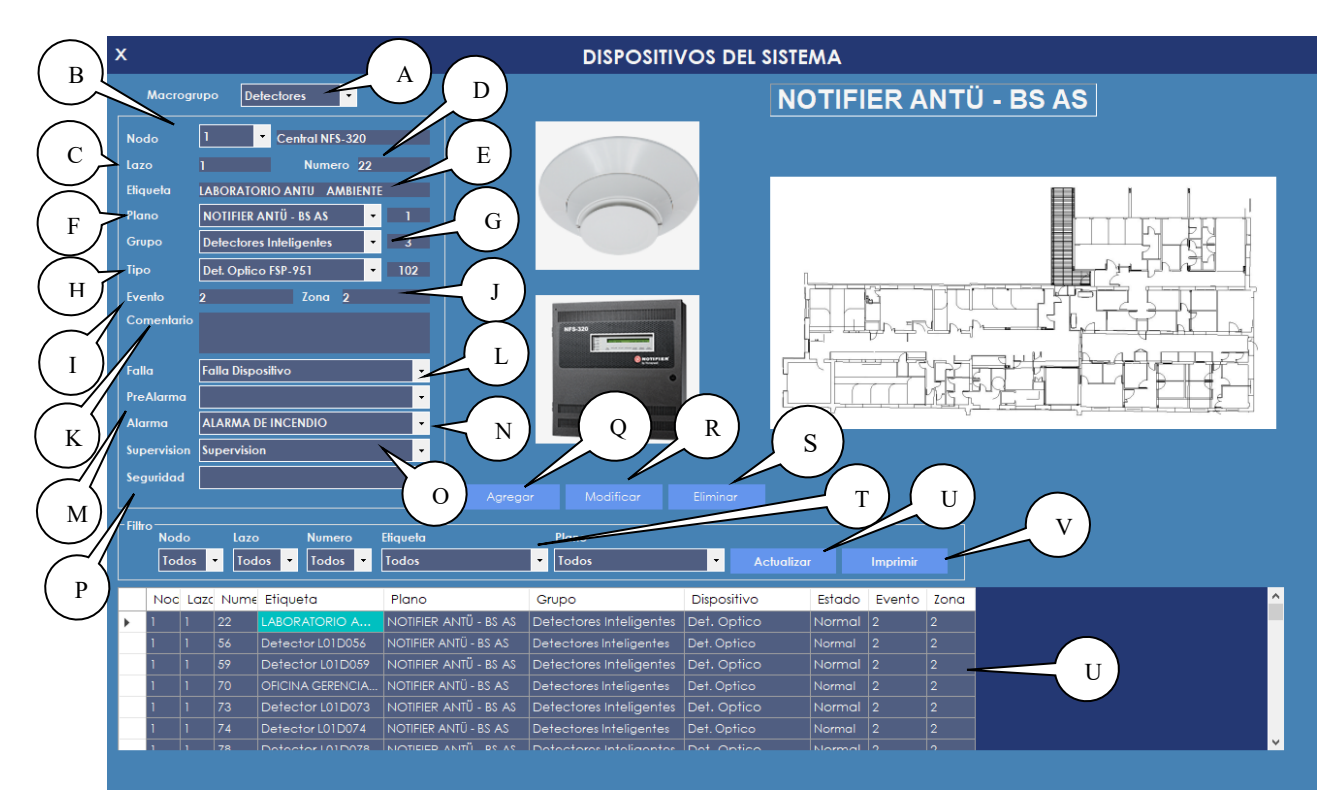

- **(A)** Permite seleccionar el macrogrupo al que corresponde el nuevo dispositivo a dar de alta.
- **(B)** De acuerdo al macrogrupo seleccionado se habilitarán o deshabilitarán las cajas de texto según corresponda. Si se da de alta una central o anunciador de red se debe ingresar el número de nodo. Si este número se repite, el sistema le informará que ese nodo ya existe.
- **(C)** El campo "Lazo" estará habilitado para los macrogrupos de Detectores, Módulos o Dispositivos que dependen de módulos. Este indica el número de lazo donde está conectado ese dispositivo.
- **(D)** En el campo "Número" debe ingresarse la dirección del dispositivo en el lazo al que corresponde tanto para un detector como para un módulo.
- **(E)** En el campo "Etiqueta" debe ingresarse el nombre del dispositivo, Ej. "Cocina". Esta etiqueta debe ser igual al programado en la central de incendio.
- **(F)** Permite seleccionar el plano donde irá ubicado el dispositivo, muestra además la imagen del plano seleccionado a fin de verificar que sea el correcto.
- **(G)** Permite seleccionar el grupo al que corresponde el dispositivo**.**
- **(H)** Permite seleccionar el tipo de dispositivo, muestra además la foto del mismo a fin de verificar que sea el correcto.
- **(I)** Se carga el control por evento de un detector o módulo según corresponda.
- **(J)** Se carga la zona al que corresponde el dispositivo a dar de alta.
- **(K)** Permite ingresar un comentario como nota de memoria si el dispositivo fue anulado de la central de incendio y por qué.
- **(L)** Permite asignar al dispositivo el procedimiento ante una Falla.
- **(M)** Permite asignar al dispositivo el procedimiento ante una Prealarma.

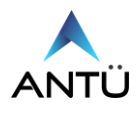

# Sistema de Monitoreo de Centrales de Incendio **2022**

- **(N)** Permite asignar al dispositivo el procedimiento ante una Alarma.
- **(O)** Permite asignar al dispositivo el procedimiento ante una Supervisión.
- **(P)** Permite asignar al dispositivo el procedimiento ante una Seguridad.
- **(Q)** El botón "**Agregar"** da de alta el dispositivo en la base de datos si todos los campos requeridos fueron configurados.
- **(R)** El botón "**Modificar"** actualiza algún campo editado por el usuario de un dispositivo ya existente en el sistema.
- **(S)** El botón "**Eliminar"** borra de la base de datos el dispositivo seleccionado en la lista inferior de la pantalla.
- **(T)** Permiten aplicar filtros dependiendo del tipo de búsqueda que desea realizar a través del botón "Actualizar
- **(U)** El botón "**Actualizar",** actualiza la lista de dispositivos acorde a los filtros aplicados
- **(V)** Permite generar un reporte de dispositivos de acuerdo al filtro aplicado".
- **(W)** Lista los dispositivos cargados en la base de datos de acuerdo al filtro aplicado.

#### **NOTA:**

• Si usted adquirió una placa ADCIO o AACIO para el monitoreo de una central convencional, en la sección "Dispositivos" se deberá agregar un módulo de zona por cada entrada digital utilizada. Los módulos siempre serán dados de alta en el lazo número uno. Por Ejemplo, se desea monitorear una central BENTEL J408 con número de nodo 738 y se utilizarán 3 entradas para el monitoreo de Falla General en la entrada N.º 1, Alarma General en la entrada Nº2 y Falla de Alimentación en la entrada N.º 3. La configuración será de la siguiente manera.

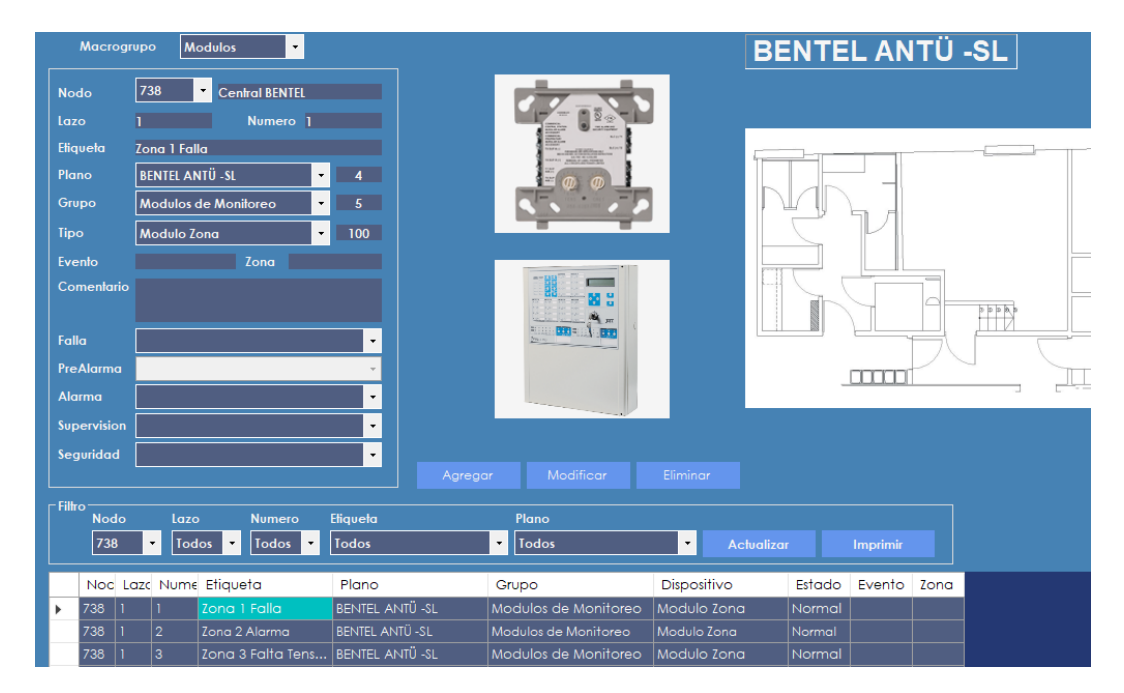

- Si el sistema de detección de incendio a monitorear es de marca Edwards o Kidde (Línea VS o Línea FX) ver el **ANEXO [EDWARDS/KIDDE](#page-53-0)** al final de esta guía.
- Si el sistema de detección de incendio a monitorear es de marca Simplex (Línea 4007ES) ver el **[ANEXO](#page-56-0)  [SIMPLEX](#page-56-0)** al final de esta guía.
- Si el sistema de detección de incendio a monitorear es de marca Mircom (MMX-2003) ver el **[ANEXO](#page-66-0)  [MIRCOM](#page-66-0)** al final de esta guía.

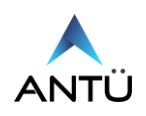

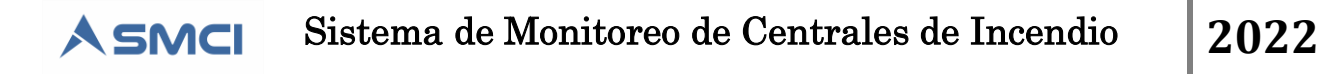

### <span id="page-17-0"></span>*Ubicación*

En esta pantalla se ubican los dispositivos del sistema en los planos. Por defecto cuando se agrega un dispositivo en la base de datos, el mismo se ubica en el marco inferior izquierdo del plano para que sea arrastrado a la posición real del edificio.

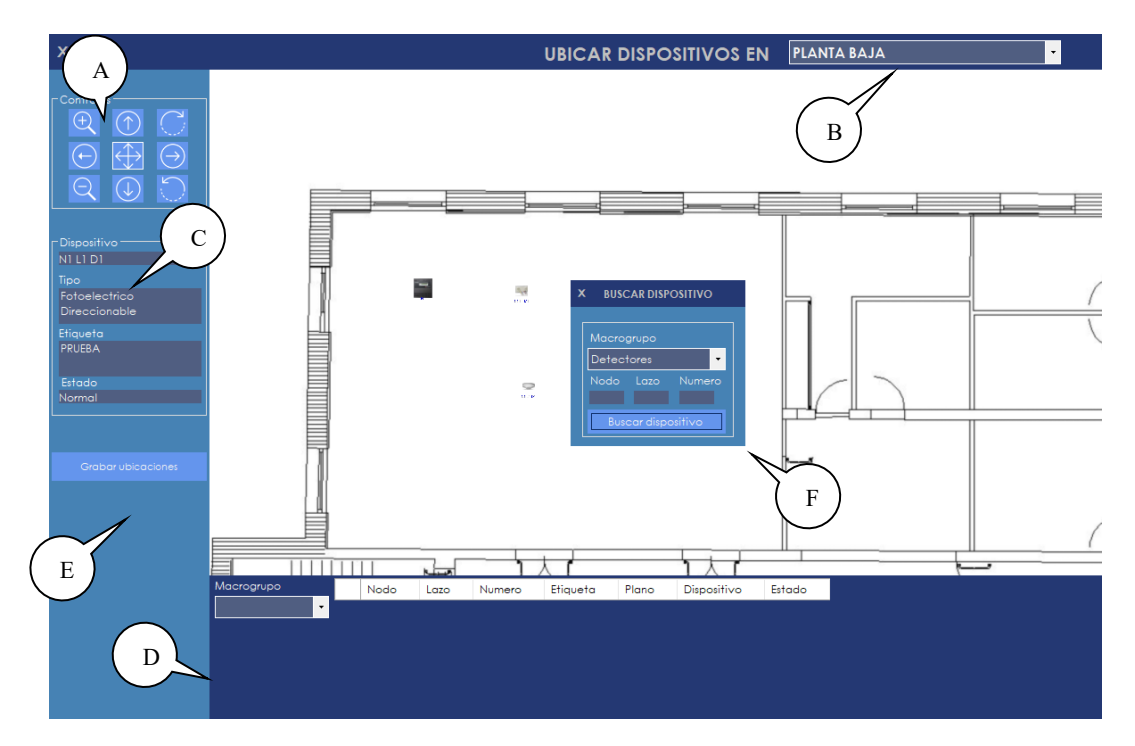

• **(A)** En el cuadro de controles se encuentran los botones para manipular la vista del plano.

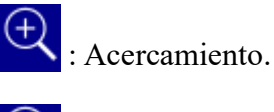

: Alejamiento.

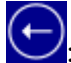

Mover hacia la izquierda.

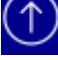

Mover hacia arriba.

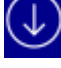

Mover hacia abajo.

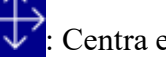

: Centra el plano.

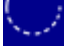

: Inclina el plano hacia adelante.

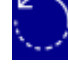

: Inclina el plano hacia atrás.

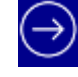

Mover hacia la derecha.

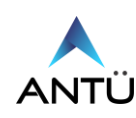

# Sistema de Monitoreo de Centrales de Incendio **2022**

- **(B)** Permite seleccionar el plano en el cual se ubicarán los dispositivos.
- **(C)** En el cuadro dispositivos se muestran los datos del dispositivo seleccionado en el plano.
- **(D)** El botón "**Búsqueda**", despliega los ítems "G" e "H", para poder ubicar rápidamente un dispositivo en particular y ganar tiempo en la reubicación.
- **(E)** Una vez ubicado el dispositivo en el plano, se debe presionar el botón "**Grabar**" para guardar en la base de datos las coordenadas del dispositivo en el plano seleccionado.
- **(F)** A fin de agilizar la ubicación de los dispositivos, además de arrastrar el dispositivo para ubicarlo en la ubicación conforme a obra, se cuenta con una pequeña herramienta que simplifica mucho esta tarea. Solo es necesario realizar un click con el botón derecho del mouse donde se desea ubicar el dispositivo y aparecerá una ventana donde el usuario debe ingresar el macrogrupo del dispositivo a ubicar, el número de nodo, el número de lazo y el número de dispositivo. Presionando en el botón "**Buscar",** se ubicará el dispositivo en el lugar deseado.

### <span id="page-18-0"></span>*Datos Cliente*

En esta pantalla se configuran los datos que se utilizaran para los encabezados de reportes, también se configuran las imágenes de fondo de la aplicación y la imagen para la pantalla general.

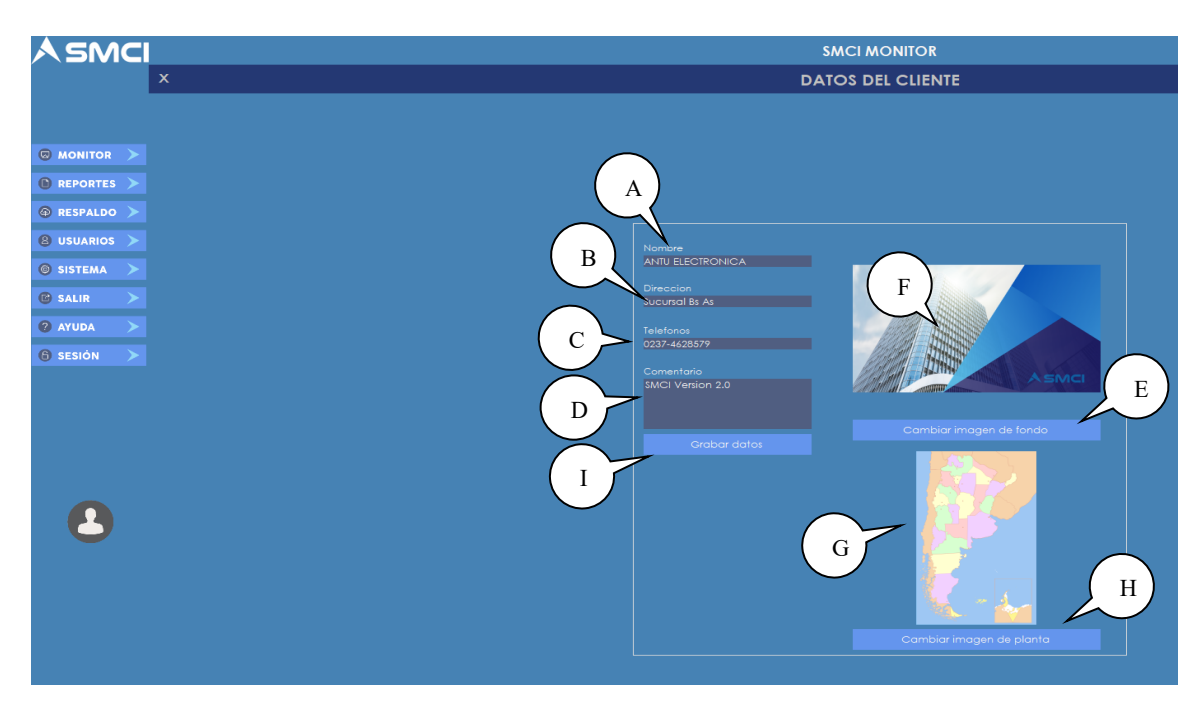

- **(A)** Nombre del edifico, planta o Razón Social
- **(B)** Dirección del edificio o planta.
- **(C)** Número de teléfono base.
- **(D)** Comentario del usuario como nota de ayuda memoria.
- **(E)** El botón "**Cambiar imagen de fondo**" permite cargar y/o modificar la foto del edificio.
- **(F)** Muestra la foto seleccionada para el fondo de pantalla.
- **(G)** Muestra la foto seleccionada para la Pantalla General.
- **(H)** El botón "**Cambiar imagen de planta**" permite cargar y/o modificar la foto de la "Pantalla General" para vincular el edificio a todos los planos del sistema.
- **(I)** El botón "**Grabar datos**" guarda todos los datos del cliente ingresados y la foto en la base de datos. Automáticamente cambiará la foto en la pantalla principal. Para que cambie el nombre del cliente o razón social en la pantalla principal, se debe cerrar el programa y abrirlo nuevamente.

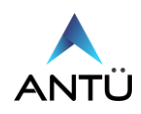

#### <span id="page-19-0"></span>*Procedimientos*

En esta pantalla el usuario puede añadir, modificar y/o eliminar procedimientos que el operador deberá seguir ante un evento. Son mensajes de ayuda en pantalla, a fin de seguir un procedimiento de acción ante Fallas, Pre-Alarma, Alarma, Supervisión y Seguridad.

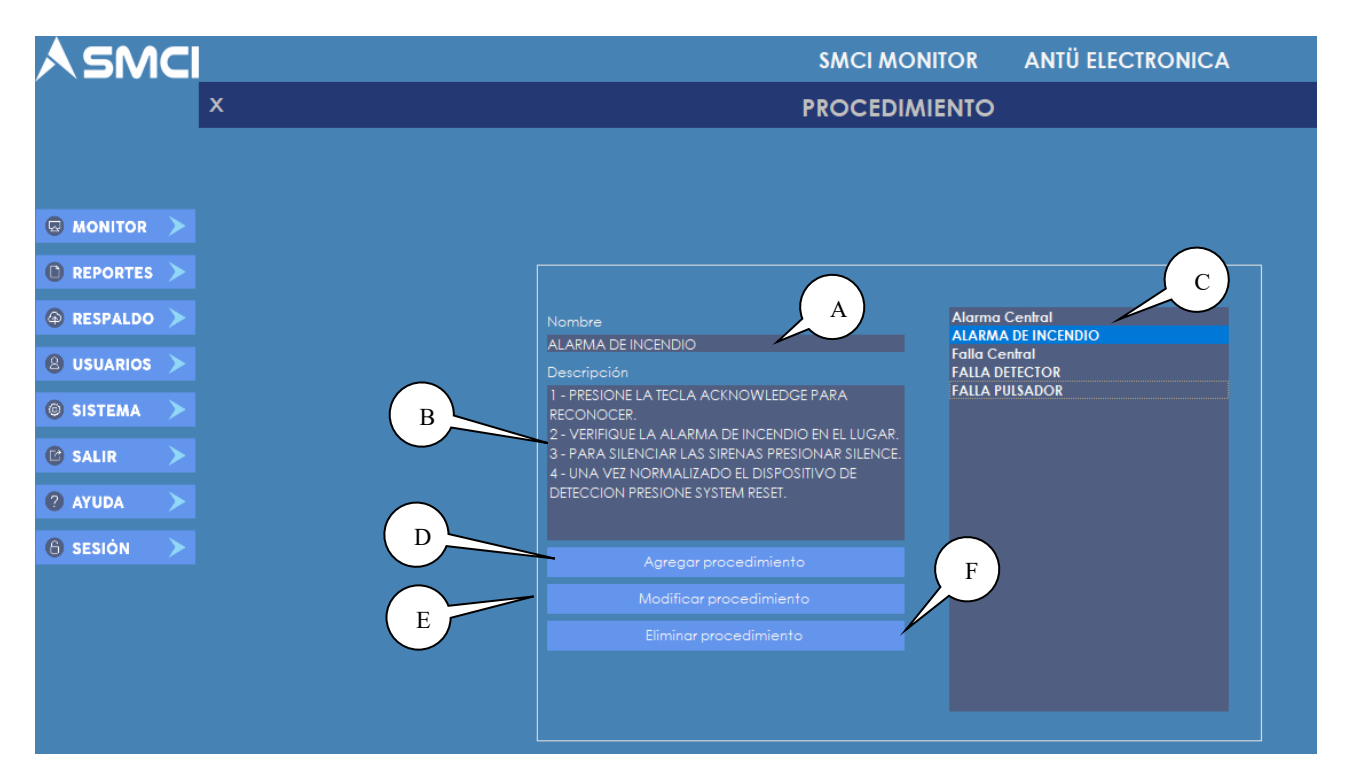

- **(A)** Debe ingresar o modificar el nombre del procedimiento.
- **(B)** Debe ingresar el texto que aparecerá en el dispositivo que posea este procedimiento ante un evento.
- **(C)** Lista todos los procedimientos existentes en el sistema.
- **(D)** El botón "**Agregar",** añade en la base de datos el procedimiento con el nombre y descripción ingresados. Cuando sea presionado, un cartel emergente aparecerá para confirmar la operación. Presionando en "Sí", el procedimiento será guardado, agregándolo a la lista de procedimientos existentes. Si presiona "No" la operación será cancelada. Se aclara que, si no ha ingresado el nombre o la descripción antes de presionar "**Agregar",** el sistema informará que hay un error.
- **(E)** Permite modificar el nombre o la descripción del procedimiento seleccionado. Para realizar esta operación seleccione el procedimiento en la lista de la izquierda, realice la modificación deseada y luego presionar el botón "**Modificar".** Presionar "Sí" para confirmar o "No" para cancelar.
- **(F)** El botón "**Eliminar",** borra de la base de datos el procedimiento seleccionado. Se aclara que no debe haber ningún dispositivo que tenga asignado el procedimiento que se desea eliminar, sino el sistema mostrará un error**.**

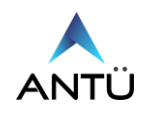

### <span id="page-20-0"></span>*Foto Ubicación*

En esta pantalla se agregan fotos y/o imágenes de ubicación, sala, locales, etc para luego asignarlos a los dispositivos a fin de que el operador pueda rápidamente identificar donde ocurrió el evento.

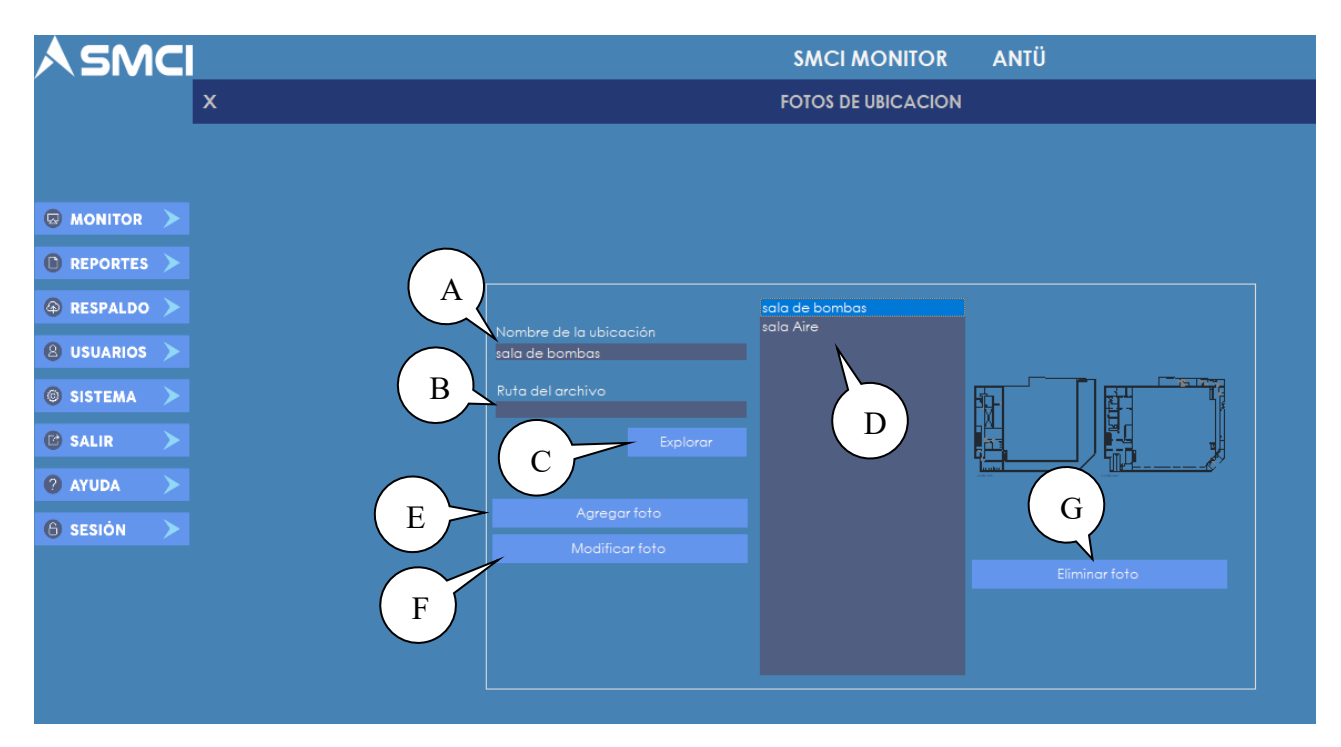

- **(A)** Ingresar el nombre que llevará la foto de ubicación, Ej. "SALA DE BOMBAS".
- **(B)** Muestra la ruta seleccionada y el nombre del archivo a cargar en la base de datos.
- **(C)** Permite seleccionar el archivo en la ruta especificada con formato BMP o JPG.
- **(D)** Lista las fotos de ubicación dadas de alta en el sistema.
- **(E)** Agregar una nueva foto de ubicación en el sistema. Cuando sea presionado, un cartel emergente aparecerá para confirmar la operación. Presionando en "Sí", la foto será cargada en la base de datos con el nombre y el archivo seleccionado. Será listado con las demás fotos. Si presiona "No" la operación será cancelada.
- **(F)** Permite modificar el nombre o el archivo adjunto de una foto seleccionada. Para realizar esta operación seleccione la foto en la lista de la izquierda, aparecerá la imagen del mismo y el nombre en su caja de texto. Realice la modificación deseada y luego presionar el botón "**Modificar".** Presionar "Si" para confirmar o "No" para cancelar.
- **(G)** Para eliminar una foto debe seleccionarla de la lista de la izquierda y presionar el botón **Eliminar.** Se aclara que no debe haber ningún dispositivo que tenga asignada la foto de ubicación que se desea eliminar, sino el sistema mostrará un error**.**

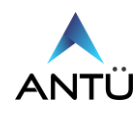

### <span id="page-21-0"></span>*Asignar Foto*

En esta pantalla se asignan las fotos y/o imágenes cargadas en el menú "Foto Ubicación", al dispositivo de detección de incendio deseado que el operador visualizara ante un evento.

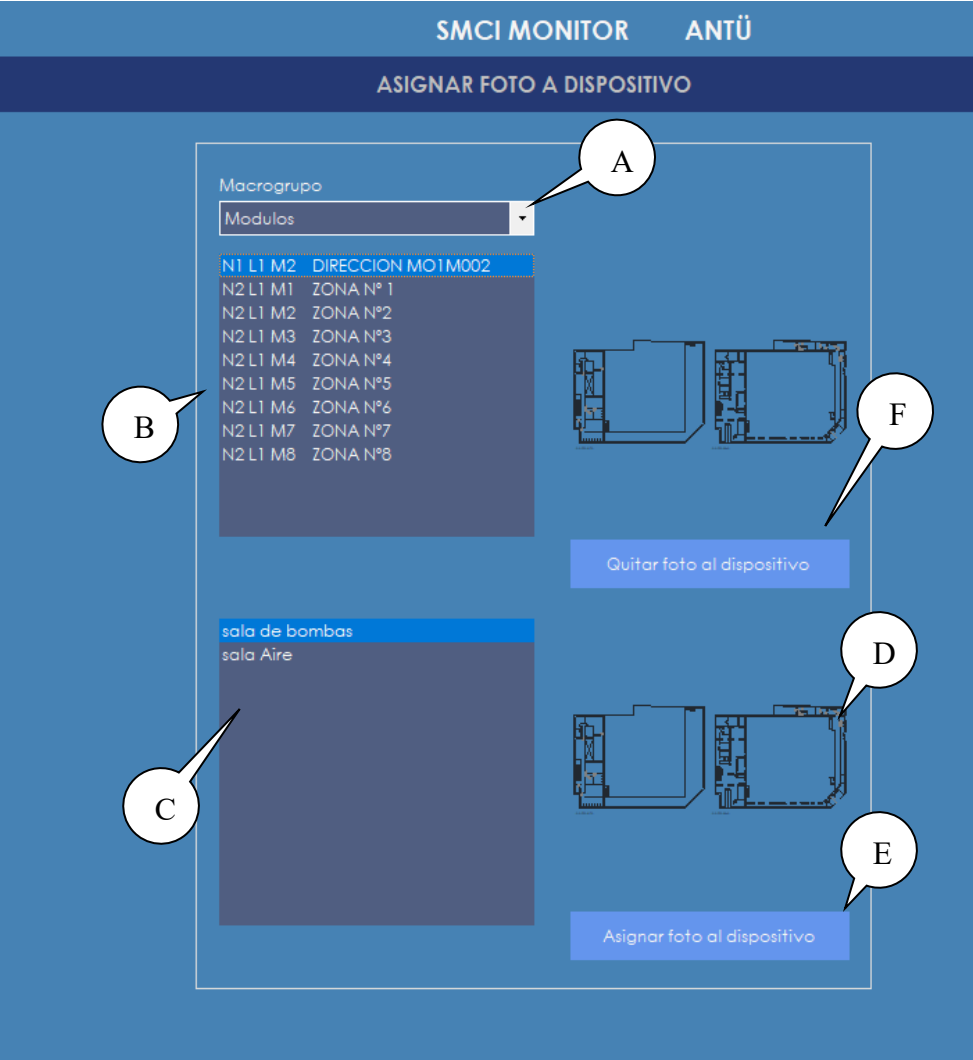

- **(A)** Seleccionar el macrogrupo del dispositivo al cual se quiere agregar una foto de ubicación.
- **(B)** Lista los dispositivos existentes en el sistema en base al macrogrupo seleccionado
- **(C)** Lista las fotos de ubicación existentes en el sistema.
- **(D)** Muestra la foto de ubicación seleccionada en el ítem "C".
- **(E)** Asignar una foto de ubicación a un dispositivo. Para esto debe seleccionar el dispositivo listado en el ítem "B" y la foto listada en el ítem "C". Cuando él mismo sea presionado el sistema asignará la foto automáticamente al dispositivo.
- **(F)** Permite quitar la foto de ubicación a un dispositivo. Para esto debe seleccionar el dispositivo listado en el ítem "B" y la foto listada en el ítem "C". Cuando él mismo sea presionado el sistema quitará la foto automáticamente al dispositivo.

Para corroborar la quita de la foto al dispositivo, se debe cerrar la ventana de asignación de foto a dispositivos y volver a ejecutarla.

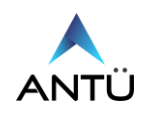

### <span id="page-22-0"></span>*Emails*

En esta pantalla se configura el correo remitente y los destinatarios, habilitando los eventos del sistema de detección de incendio recibe cada uno, así también los reportes automáticos.

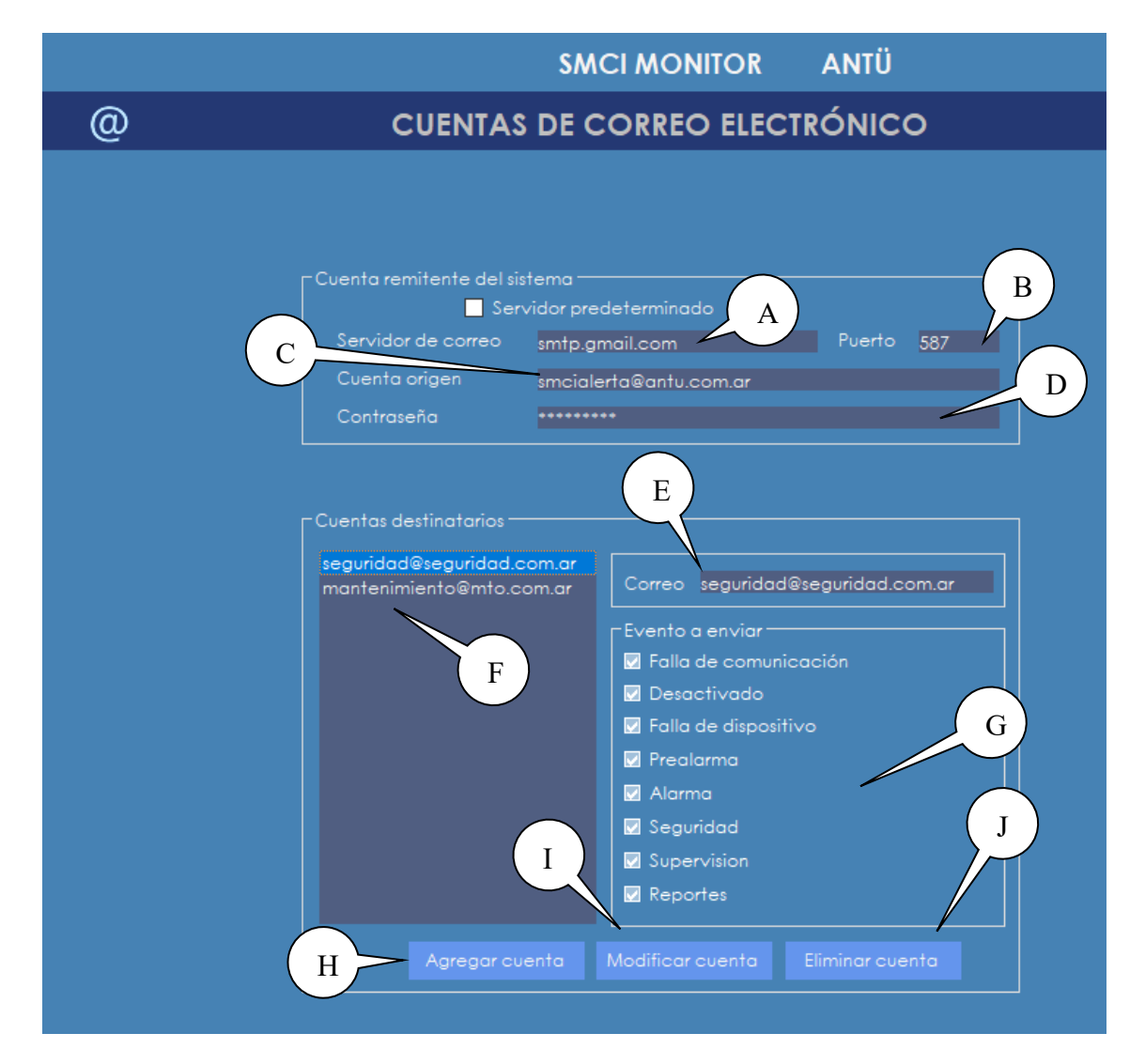

- **(A)** Debe ingresar la dirección del servidor de correo saliente para la cuenta origen que utilizará el SMCI.
- **(B)** Ingresar el puerto del servidor de correo.
- **(C)** Ingresar la dirección de correo saliente
- **(D)** Ingresar la contraseña de la dirección del correo saliente.
- **(E)** Ingresar la dirección de correo destino, quien recibirá la notificación ante un evento.
- **(F)** Lista todas las direcciones de correo destino cargadas en el sistema.
- **(G)** Seleccionar el tipo de evento que recibirá el correo destino ingresado en el campo "E".
- **(H)** El botón "Agregar" carga en la base de datos del sistema la cuenta de correo destino, con los eventos que se deben notificar.
- **(I)** Permite modificar la dirección de correo, los tipos de eventos a notificar para la cuenta seleccionada.
- **(J)** Permite eliminar la cuenta seleccionada de la lista del campo "F".

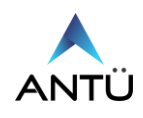

### <span id="page-23-0"></span>*Config ACIO*

La placa ACIO desarrollada por Antü, está diseñada para el monitoreo de centrales convencionales. Dispone hasta ocho entradas digitales libres de potencial (ADCIO) o hasta 16 entradas analógicas (AACIO), y permite configurar cada entrada independientemente según el tipo de evento que se quiere reportar (Deshabilitado, Falla, Prealarma, Alarma, Supervisión, Seguridad o Evento manual). En esta pantalla se configura que tipo de evento mostrará el sistema cuando se active cada entrada, y dependiendo también del tipo de contacto Normal Abierto o Normal Cerrado.

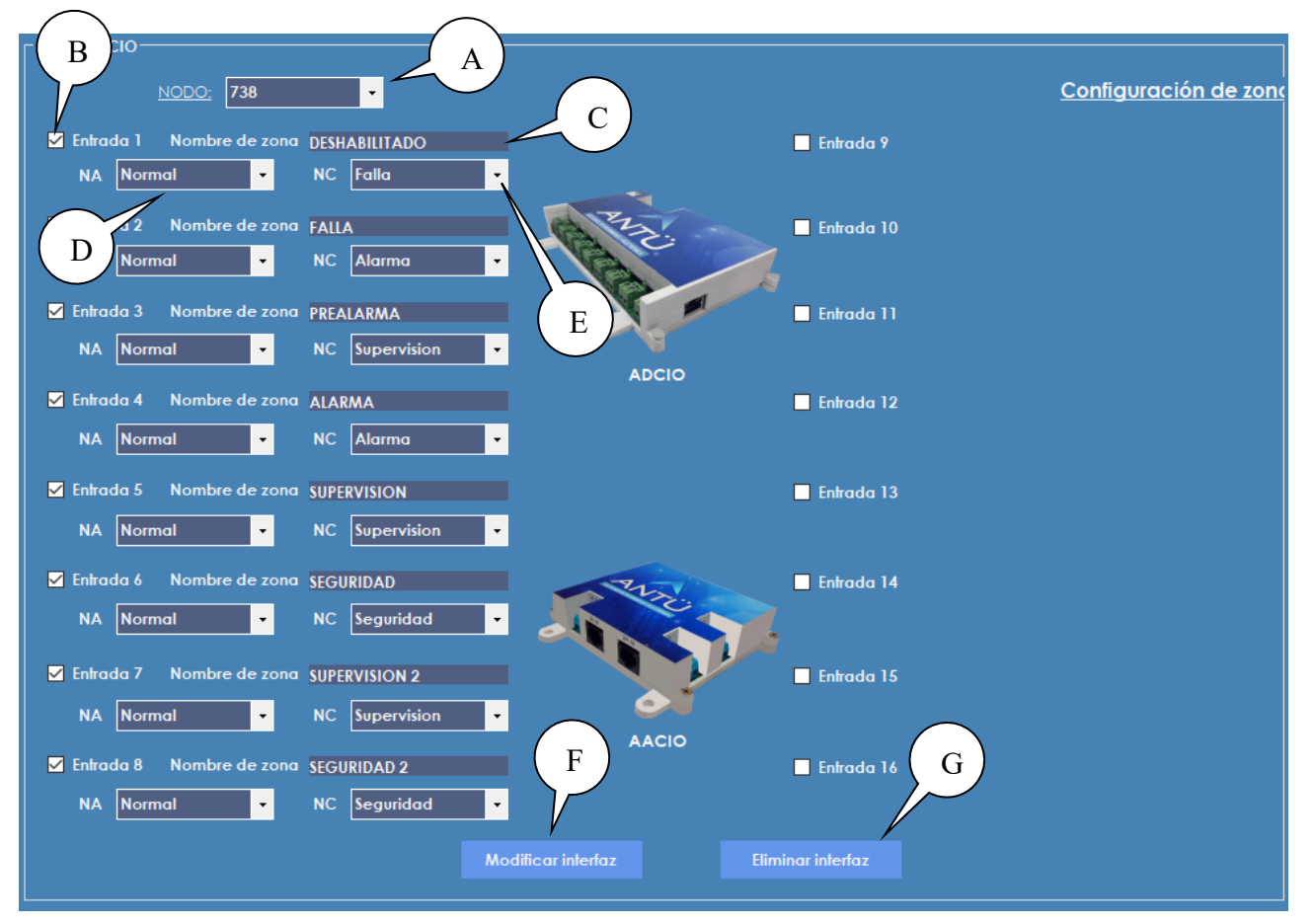

- **(A)** Permite seleccionar el número de nodo que corresponde a la placa ADCIO / AACIO.
- **(B)** Permite habilitar o deshabilitar las entradas que se utilizarán en la placa ADCIO / AACIO.
- **(C)** Permite ingresar un texto haciendo referencia al tipo de evento que fue programada la entrada. Por ejemplo, si la entrada 1 se configura como falla, en el nombre de la zona se podría escribir, falla de alimentación. Haciendo referencia que esa falla indicará falta de tensión.
- **(D)** Permite seleccionar el tipo de evento cuando la entrada está en estado abierto.
- **(E)** Permite seleccionar el tipo de evento cuando la entrada está en estado cerrado.
- **(F)** Permite agregar o modificar la configuración del nodo ADCIO / AACIO.
- **(G)** Permite Eliminar el nodo ADCIO / AACIO Seleccionado.

**NOTA:** Previo a la configuración de entradas se debe dar de alta el panel desde el menú "Dispositivos", con el número de nodo que corresponde.

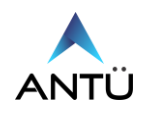

### <span id="page-24-0"></span>*Notificaciones*

En esta pantalla se configuran las notificaciones personalizadas que se envían por correo electrónico a cada destinatario ingresado en el menú *Emails*.

El sistema permite enviar eventos según la configuración deseada, por ejemplo, todas las alarmas de un nodo a un destinatario o a varios (hasta cinco) y las fallas del mismo nodo a otros destinatarios. También puede programarse el envío de un solo dispositivo, ya sea un detector, o un módulo de un lazo en particular a un solo destinatario.

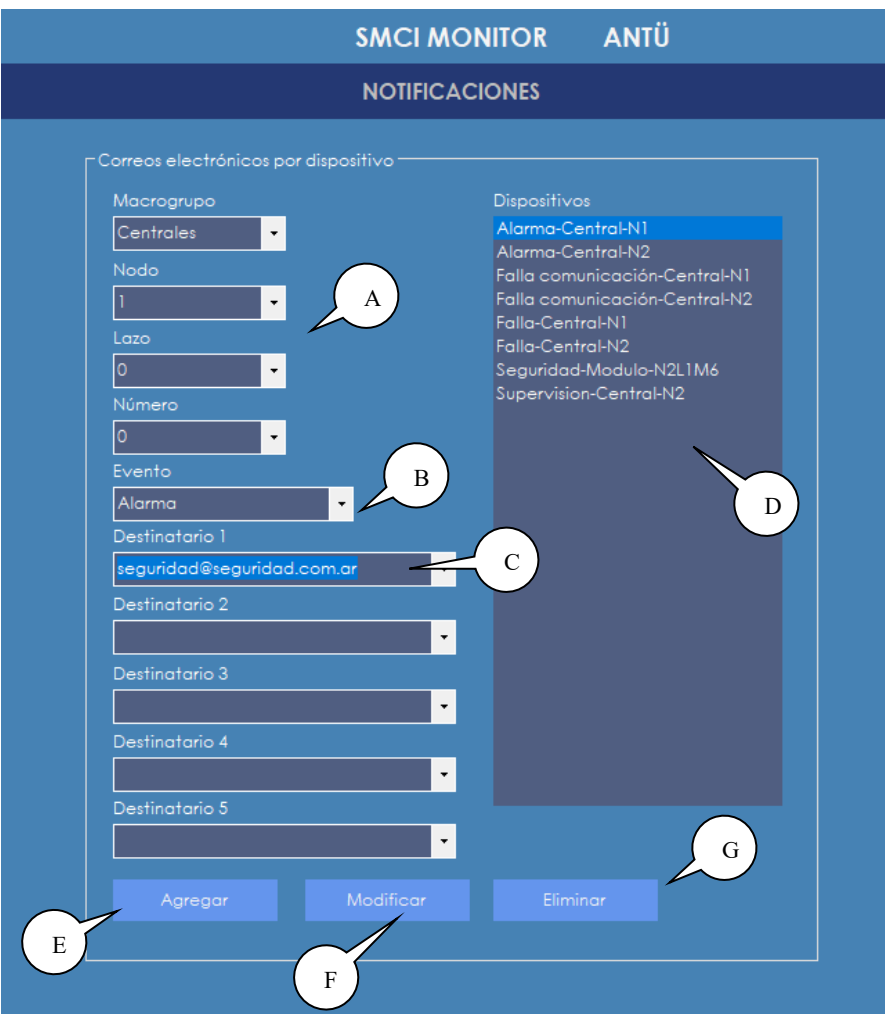

- **(A)** Seleccione el tipo de dispositivo, el número de nodo, lazo y dispositivos del cual se quiere enviar la notificación.
- **(B)** Seleccione el tipo de evento a notificar
- **(C)** Seleccione los destinarios del tipo de evento a notificar
- **(D)** Lista las notificaciones cargadas en la base de datos
- **(E)** Permite seleccionar el tipo de evento cuando la entrada este en estado Cerrado.
- **(E)** Agrega un nuevo evento de notificación
- **(F)** Modifica un evento de notificación.
- **(G)** Elimina el evento de notificación seleccionado en la lista

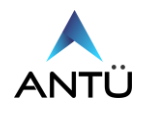

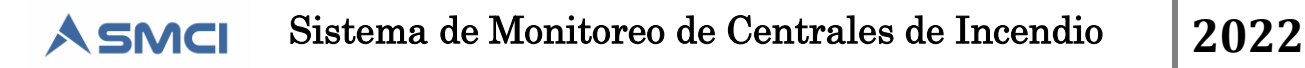

### <span id="page-25-0"></span>*Telegram*

En esta pantalla se configuran las cuentas de Telegram que van a recibir notificaciones de los eventos del sistema de detección de incendio como también la cuenta de origen (BOT).

Este menú permite enviar, como ejemplo, todas las alarmas de un nodo, a varios destinatarios y las fallas del mismo nodo a otros. Si se desea recibir eventos de un dispositivo en particular, puede personalizarse el envío a un destino de un solo dispositivo, ya sea un detector, o un módulo de un lazo en particular.

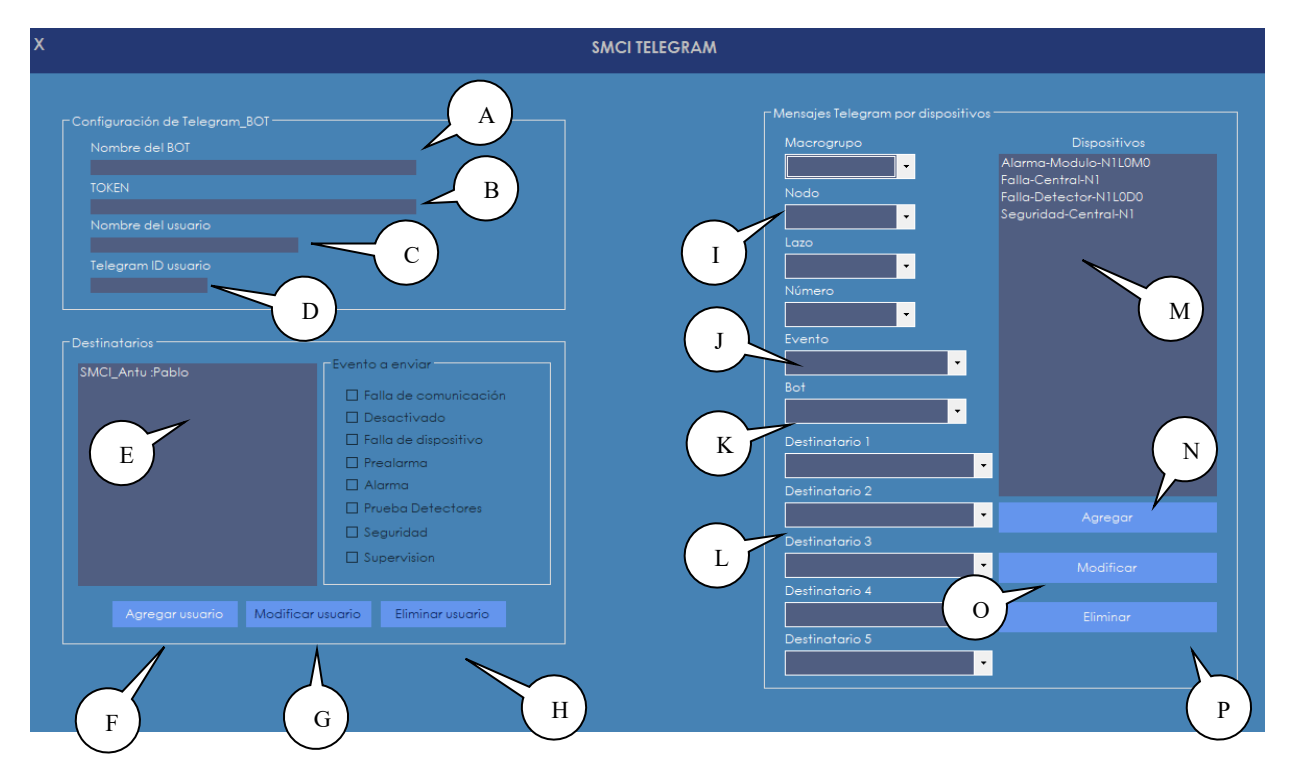

- **(A)** Escribir el nombre del BOT para la identificación del grupo.
- **(B)** Escribir el TOKEN que se recibe del BOT-FATHER al crear el Bot. (Ver Anexo Telegram para capturar el TOKEN).
- **(C)** Escribir el nombre del destinario. Puede ser cualquiera que identifique a la persona.
- **(D)** Escribir el número de ID del usuario. (Ver Anexo Telegram para conseguir el ID).
- **(E)** Lista los nombres de Bots de Telegram asociada al usuario receptor.
- **(F)** Agregar un usuario de Telegram.
- **(G)** Modificar un usuario de Telegram.
- **(H)** Eliminar un usuario de Telegram.
- **(I)** Permite seleccionar el tipo de dispositivos, el número de nodo, lazo y dispositivos del cual se quiere enviar la notificación.
- **(J)** Seleccionar el tipo de evento a notificar.
- **(K)** Seleccionar al BOT o grupo receptor de Telegram.
- **(L)** Seleccionar los destinatarios que recibirán las notificaciones de eventos.
- **(M)** Lista todas las configuraciones personalizadas de notificación de eventos.
- **(N)** Agregar una configuración personalizada.
- **(O)** Modificar una configuración personalizada.
- **(P)** Eliminar una configuración personalizada.

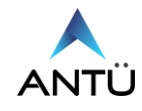

### <span id="page-26-0"></span>*Comunicación GSM*

En esta pantalla se configuran los parámetros de comunicación del comunicador GSM, los destinatarios de las notificaciones y los eventos a notificar.

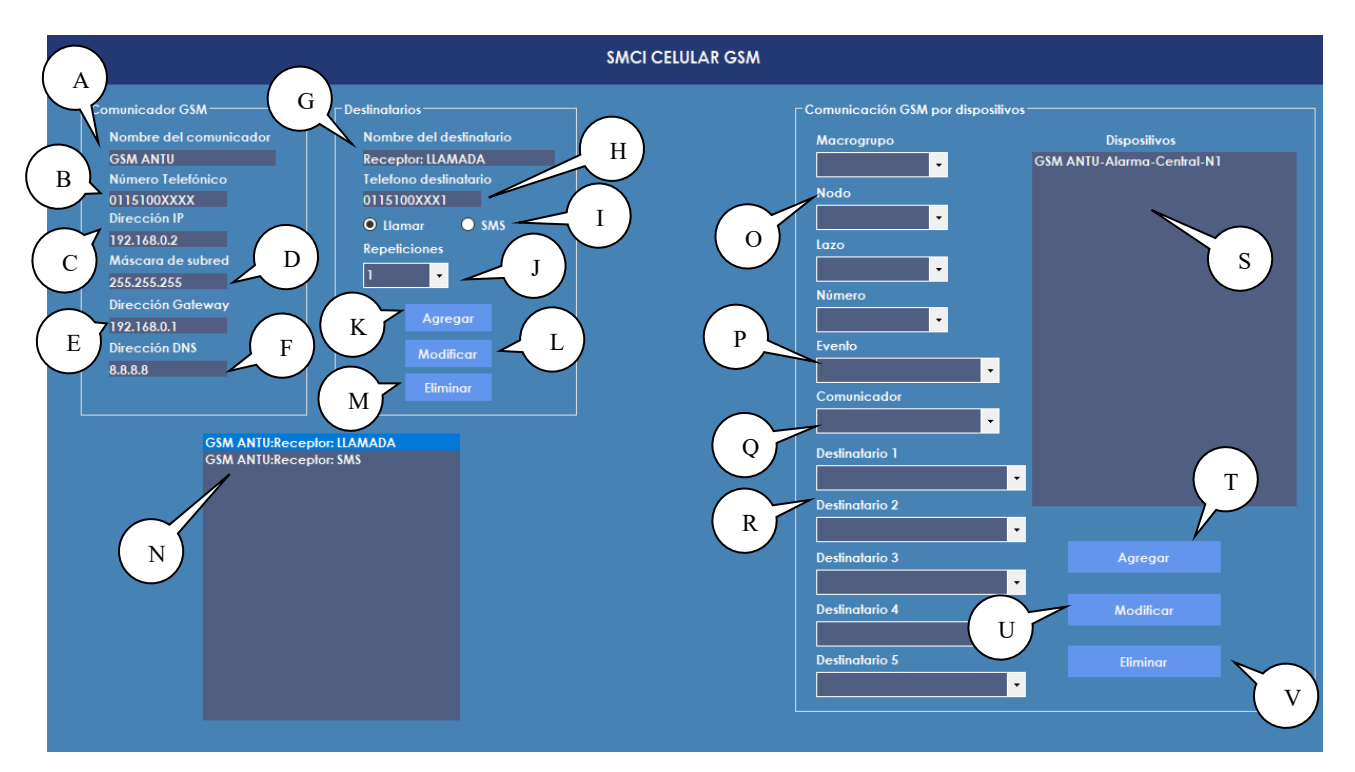

- **(A)** Ingresar el nombre del comunicador GSM.
- **(B)** Ingresar el número de teléfono celular del comunicador GSM.
- **(C)** Ingresar la dirección IP del comunicador GSM.
- **(D)** Ingresar la dirección de mascara de red IP del comunicador GSM.
- **(E)** Ingresar la dirección IP de Gateway del comunicador GSM.
- **(F)** Ingresar la dirección IP del servidor de DNS del comunicador GSM.
- **(G)** Ingresar el nombre del receptor de la llamada y/o SMS.
- **(H)** Ingresar el número de teléfono del receptor de la llamada y/o SMS.
- **(I) S**eleccionar el tipo de notificación que recibirá el receptor.
- **(J)** Seleccionar la cantidad de repeticiones que debe realizar la notificación.
- **(K)** Agrega la configuración del nuevo destinatario.
- **(L)** Modifica la configuración del destinatario seleccionado de la lista de receptores.
- **(M)** Elimina el destinatario previamente seleccionado de la lista de receptores.
- **(N)** Lista los destinatarios cargados en el sistema.
- **(O)** Seleccionar el tipo de dispositivos, el número de nodo, lazo y dispositivos del cual se quiere enviar la notificación.
- **(P)** Seleccionar el tipo de evento a notificar.
- **(Q)** Seleccionar el comunicador a utilizar para la notificación.
- **(R)** Seleccionar los destinatarios que recibirán las notificaciones de eventos.
- **(S)** Lista todas las configuraciones personalizadas de notificación de eventos.
- **(T)** Agrega una nueva configuración personalizada.
- **(U)** Modifica una configuración personalizada previamente seleccionada.
- **(V)** Elimina una configuración personalizada previamente seleccionada.

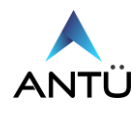

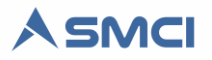

### <span id="page-27-0"></span>*Mapa Modbus*

El SMCI permite monitorear sistemas de protección contra incendios y/o de servicios auxiliares que posean comunicación Modbus a través del cual se puedan leer o escribir señales digitales y analógicas.

La comunicación del Driver Modbus puede ser por Ethernet (TCP-IP) o Serie (RTU/ASCII). Las señales digitales Modbus, son representadas en el SMCI como módulos de monitoreo, al cual a cada uno de ellos se le indicará el tipo de evento que debe mostrar (Alarma, Pre Alarma, Falla, Supervisión, Seguridad).

*Si el usuario desea mostrar variables analógicas y/o escribir en registros desde una pantalla, contáctese con [ventas@antuelectronica.com.ar,](mailto:ventas@antuelectronica.com.ar) para consultar por el desarrollo del driver y los mímicos necesarios***.**

El menú Mapa Modbus cuenta con dos pantallas de configuración.

En pantalla "Configuración Driver" se configuran los parámetros de comunicación dispositivo Modbus y los registros a leer de cada dispositivo, según los datos a integrar.

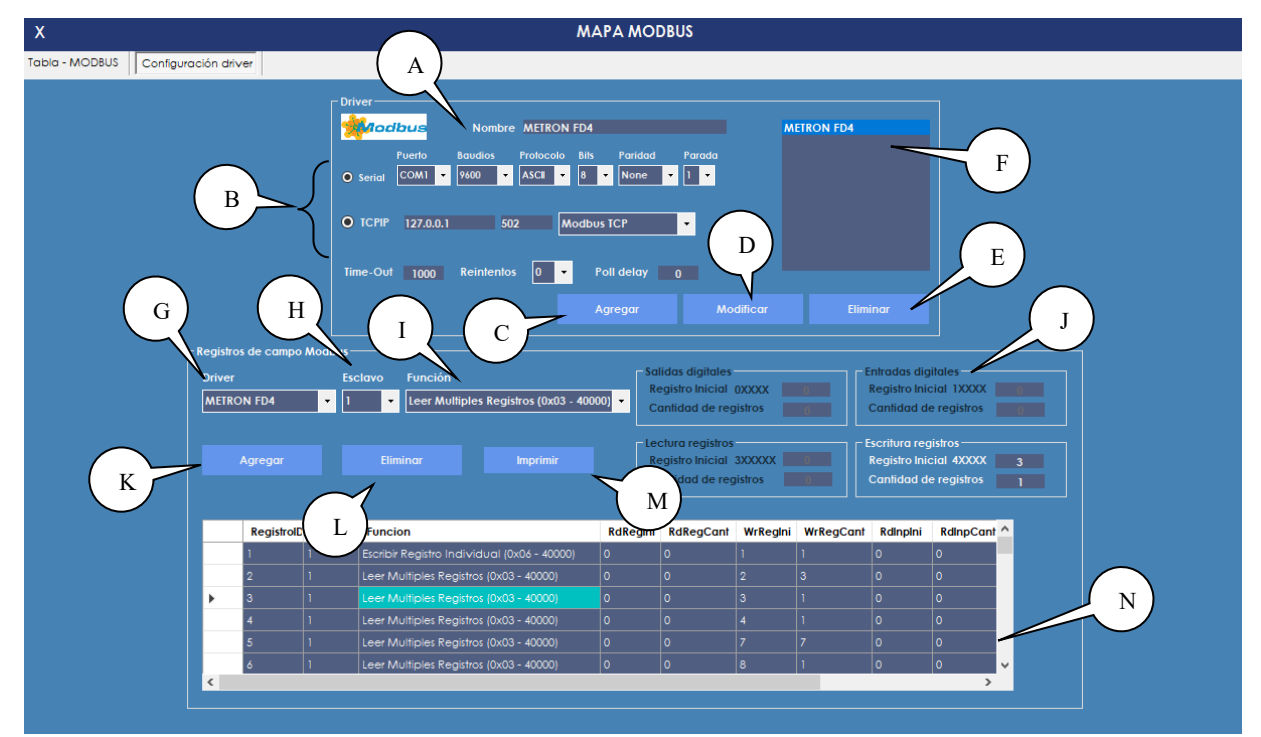

- **(A)** Ingresar el nombre del driver Modbus a integrar.
- **(B)** Seleccionar el tipo de protocolo y los parámetros de comunicación Modbus.
- **(C)** Agrega el driver Modbus creado.
- **(D)** Modifica la configuración del driver Modbus seleccionado.
- **(E)** Elimina el driver Modbus seleccionado.
- **(F)** Lista los dispositivos Modbus creados.
- **(G)** Despliega los drivers Modbus creados para la configuración de registros.
- **(H)** Despliega los esclavos Modbus del driver seleccionado.
- **(I)** Despliega las funciones Modbus según los tipos de registros a integrar Una vez seleccionada la función, se deberá indicar en los campos (J) el número inicial del registro y la cantidad de registros consecutivos a leer o escribir. Estos últimos los generara automáticamente el SMCI.
- **(J)** Habilita la configuración de registros según el tipo de función seleccionado.
- **(K)** Agrega el/los registros configurados.

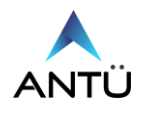

- **(L)** Elimina el/los registros seleccionados.
- **(M)** Genera un reporte html con el listado de registros configurados.
- **(N)** Lista los registros Modbus configurados.

En pantalla "Tabla Modbus" se vinculan los registros Modbus a los módulos de monitoreo que representaran gráficamente las señales del controlador Modbus a integrar.

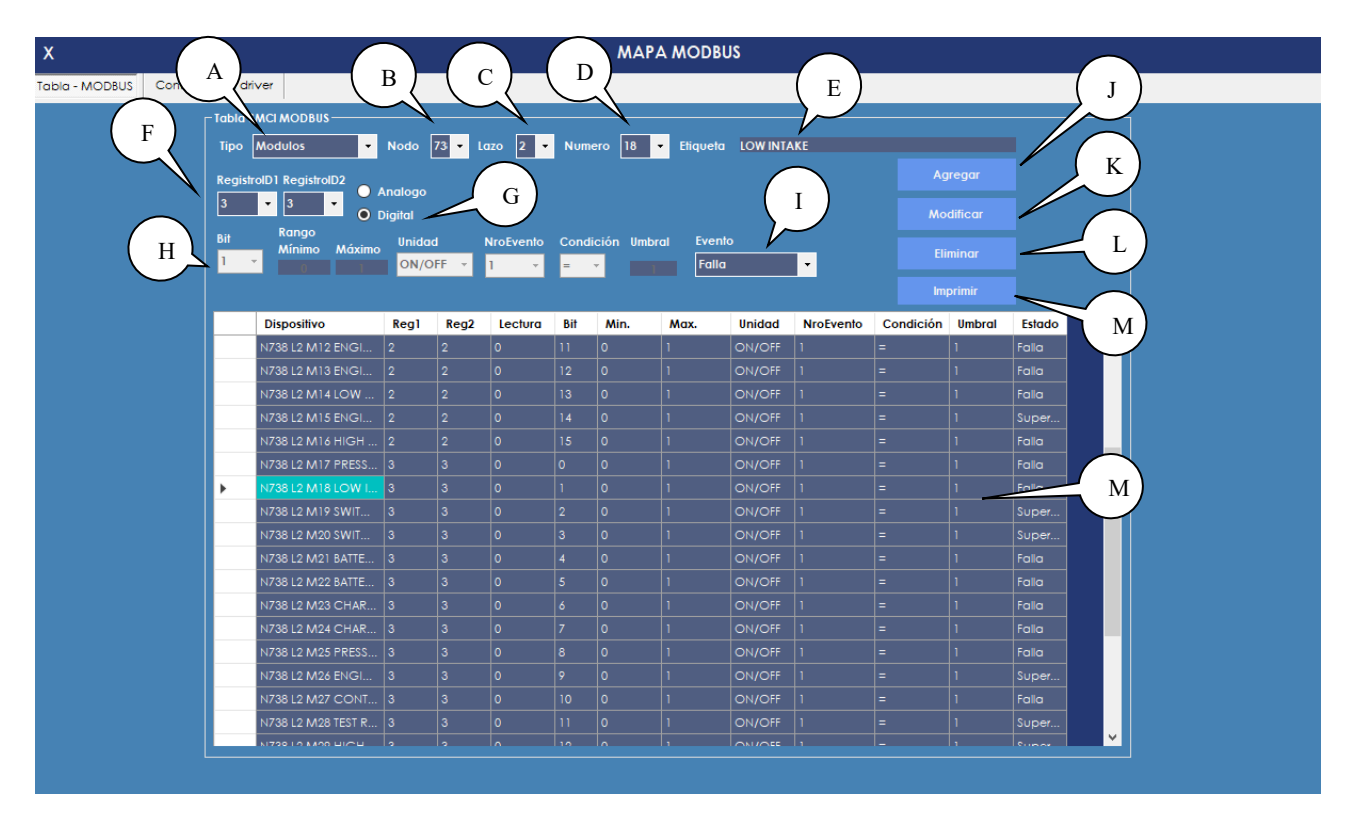

- **(A)** Selección del módulo de monitoreo que se asociara al registro Modbus.
- **(B)** Selección del número de nodo que representa al Driver.
- **(C)** Selección del número de lazo donde se cargaron los módulos.
- **(D)** Selección del número de módulo de monitoreo que representará el estado de la variable Modbus
- **(E)** Nombre de módulo de monitoreo que representará el estado de la variable.
- **(F)** Número de registro Modbus que contiene el valor del estado digital a monitorear.
- **(G)** Selección del tipo de variable a monitorear.
- **(H)** Selección del bit de datos del registro Modbus.
- **(I)** Selección del tipo de eventos que reportará en el sistema SMCI.
- **(J)** Agregar la configuración de asociación del módulo con el registro Modbus.
- **(K)** Modifica la configuración de asociación del módulo con el registro Modbus.
- **(L)** Elimina la configuración de asociación del módulo con el registro Modbus
- **(M)** Genera reporte html de los módulos asociados a los registros Modbus configurados.
- **(N)** Lista los módulos asociados a los registros Modbus configurados.

**NOTA:** Antes de realizar ésta configuración Modbus, deberán agregarse los planos, nodos, y dispositivos que representarán al sistema Modbus integrado desde el menú *SISTEMA – Dispositivos*, de lo contrario no se podrán asociar los registros Modbus a los dispositivos de representación.

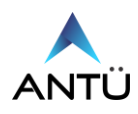

<span id="page-29-0"></span>Desde este menú se puede realizar un respaldo o una restauración a un archivo o desde un archivo de los eventos registrados en el sistema (Histórico), entre una fecha especificada por el usuario.

![](_page_29_Picture_183.jpeg)

- **(A)** En el cuadro "**Desde**", seleccione la fecha inicial para que el sistema realice el respaldo o restauración.
- **(B)** En el cuadro "**Hasta**" seleccione la fecha final para que el sistema realice el respaldo o restauración
- **(C)** Seleccionar la ubicación destino del archivo de respaldo en formato SB
- **(D)** Muestra la ruta de ubicación del archivo de respaldo en formato SB.
- **(E)** Seleccionar si desea eliminar el histórico de la base de datos al realizar el archivo de respaldo.
- **(F)** Comenzar con la búsqueda de todos los registros y almacenarlos en el archivo seleccionado. Al finalizar mostrará un mensaje de "Backup realizado con éxito".
- **(G)** Seleccionar la ubicación donde reside el archivo de respaldo en formato SB
- **(H)** Muestra la ruta donde reside el archivo de respaldo a restaurar.
- **(I)** Copiar eventos históricos desde el archivo seleccionado a la base de datos.

![](_page_29_Picture_13.jpeg)

#### <span id="page-30-0"></span>*Menú" REPORTES"*

Desde el menú de "Reportes" el usuario o administrador del sistema, puede generar informes o reportes de Estados e Históricos.

Los reportes de Estado a su vez se subdividen en distintos tipos de estados que pueden tener los dispositivos cargados en el sistema en el momento que se solicita el reporte.

El reporte de Histórico lista todos los eventos dentro de un rango de fecha seleccionado por el usuario. El reporte de "Mantenimiento solo aplica para las centrales Notifier y Johnson Controls modelos, NFS-320, NFS2-640, IFC-320 y IFC2-640. Siempre que el conversor RS-232/TCP-IP se conecte al puerto CRT de la central y que el mismo esté habilitado por programación. Para obtener este reporte, previamente deberá solicitarlo a la central a través de la función "Enviar Comandos" – "Reporte Mantenimiento", siempre que el usuario que lo requiera tenga los permisos de enviar comandos.

![](_page_30_Figure_5.jpeg)

#### <span id="page-30-1"></span>*Reportes de Estados*

- **(A)** Pedir un reporte con todaslas fallas que son propias de las centrales de incendio ordenadas por número de nodo.
- **(B)** Pedir un reporte de todos los dispositivos que están en estado de anulados en el sistema de incendio.
- **(C)** Pedir un reporte de todos los dispositivos (detectores y módulos) que están en estado de falla en el sistema de incendio.
- **(D)** Pedir un reporte de todos los dispositivos que están activos en estado de prealarma en el sistema de incendio.
- **(E)** Pedir un reporte de todos los dispositivos que están activos en estado de alarma en el sistema de incendio.
- **(F)** Pedir un reporte de todos los dispositivos que están activos en estado de supervisión en el sistema de incendio.
- **(G)** Pedir un reporte de todos los dispositivos que están activos en estado de seguridad en el sistema de incendio.

**NOTA:** Con el reporte de mantenimiento se puede obtener el valor de suciedad de los detectores, solo para las centrales Notifier NFS-320 y NFS2-640 y para las JCI IFC-320 y IFC-640 que utilicen el puerto CRT con el kit de comunicación ASEB.

![](_page_30_Picture_15.jpeg)

#### <span id="page-31-0"></span>*Reportes de Histórico*

En esta pantalla se permite generar un reporte en formato HTML o EXCEL, el cual contiene todos los eventos seleccionados entre una fecha inicial y una final.

![](_page_31_Picture_131.jpeg)

- **(A)** Seleccionar el origen de los eventos del sistema, éste puede ser desde un archivo o desde la base de datos.
- **(B)** Seleccionar la fecha inicial y la hora del reporte a generar.
- **(C)** Seleccionar la fecha final y la hora del reporte a generar.
- **(D)** Aplicar filtros por tipo de evento, por Grupo o Nodo, y seleccionar el formato del reporte que se quiere generar.
- **(E)** Seleccionar si desea que el reporte muestre los datos del cliente, el tipo de evento, ID, Descripción del evento y/o la fecha.
- **(F)** Presionar el botón "**Generar Reporte**", para generar el archivo con todos los eventos comprendidos en las fechas seleccionadas.

![](_page_31_Picture_10.jpeg)

### <span id="page-32-0"></span>*Menú "MONITOR"*

El SMCI está diseñado para el monitoreo continuo del sistema de detección de incendio, es por esto que el "Monitor" se activa automáticamente ante cualquier evento ocurrido en las centrales de incendio, esté o no, un usuario autenticado. Para la activación automática del Monitor, la aplicación SMCI Monitor debe estar corriendo en la PC de monitoreo.

Desde el menú "Monitor" pueden visualizarse los dispositivos ubicados sobre los planos del edificio o planta según conforme a obra. Estos dispositivos pueden tener distintos estados como se mencionó anteriormente (Normal, Falla, Prealarma, Alarma, Deshabilitado, Seguridad y Supervisión).

Cuando el sistema detecta un evento, automáticamente se activa una alarma sonora y cambia de plano según corresponda. Los niveles de menor a mayor prioridad de atención son: Normal, Desactivado, Falla, Prealarma, Seguridad, Supervisión y Alarma.

Si el sistema detecta eventos de menor prioridad, como ejemplo, hay alarma activa y detecta una falla, se genera el aviso sonoro, pero no cambia de plano, dejando en foco el dispositivo que está en alarma. Los botones de colores con un contador, representan la cantidad de dispositivos que se encuentran en un estado en particular. Cada uno de estos estados está representado por un color y el texto indicativo.

- Para los dispositivos en estado Normal, solo se observará la imagen del dispositivo.
- Para los dispositivos en Falla, se observarán en color amarillo.
- Para los dispositivos en Prealarma, se observarán en color naranja.
- Para los dispositivos en Alarma, se observarán en color rojo.
- Para los dispositivos Deshabilitados, se observarán con un símbolo de anulación.
- Para los dispositivos en Supervisión, se observarán en color violeta.
- Para los dispositivos en Seguridad, se observarán en color azul.

Una forma en que el usuario puede tener más información de un dispositivo en falla, alarma, Prealarma, etc. es realizando un click sobre el mismo. Entonces el monitor mostrará un cartel emergente donde informa nodo, lazo y el número de dispositivo, etiqueta del mismo, tipo de dispositivo y el estado actual.

Desde el menú SISTEMA - Dispositivos, en la caja de texto "Comentario", el mantenedor puede registrar, como ejemplo, la causa de anulación de un dispositivo, entonces en el menú MONITOR aparece el dispositivo anulado y con un click sobre el mismo, muestra el comentario de porque se anuló. Esto es una ayuda de memoria importante, ya que pocas veces en las instalaciones se registran las causas de anulación y al activarse comienzan las alarmas o fallas que causaba el elemento.

![](_page_32_Picture_15.jpeg)

En caso de existir una falla de comunicación con el/los SMCI Interfaz, en la parte superior de la pantalla del monitor, se observará una campana con movimiento y emitirá un sonido indicando esta falla. Realizando click en la misma podrá visualizar cual es el nodo con falla de comunicación.

El mismo puede ser causado cuando tenemos al SMCI Interfaz en un servidor remoto el cual puede estar fuera de servicio o sin comunicación con la base de datos.

![](_page_32_Picture_18.jpeg)

![](_page_33_Picture_0.jpeg)

![](_page_33_Figure_3.jpeg)

- **(A)** Oculta todos los controles y maximiza la visualización del plano.
- **(B)** Muestra los datos del dispositivo seleccionado en el plano.
- **(C)** Desde el botón "Eventos", se lista en modo texto el detalle de los dispositivos activos, separados por tipo de eventos.
- **(D)** Contador de eventos del sistema de detección de incendio identificador por color y tipo de eventos. A través de los botones de navegación, el sistema va mostrando los dispositivos activos en los planos donde están ubicados.
- **(E)** Permite silenciar la sirena local del SMCI que se activa ante un evento del sistema de detección. Puede funcionar de forma temporizada, es decir, silencia la sirena durante un tiempo determinado. Si el operador no reconoció el evento durante ese tiempo, la sirena volverá a activarse, sino, puede silenciarse independientemente del reconocimiento del evento hasta que ocurra uno nuevo.
- **(F)** Búsqueda de un dispositivo. Seleccione primero el tipo de dispositivo que se quiere encontrar, y luego sobre el dispositivo deseado para ser mostrado en pantalla.

![](_page_33_Picture_151.jpeg)

![](_page_33_Picture_11.jpeg)

• **(G)** Presionando el botón "**Ver últimos eventos**" se despliega el siguiente cuadro

![](_page_34_Picture_202.jpeg)

Se listan los últimos diez eventos registrados por el sistema. Para cerrar el cuadro se debe presionar nuevamente el botón "**Ver últimos eventos**". Con dos clicks sobre la caja de texto de los últimos eventos, se accede a generar un reporte HTML con los últimos 150 eventos. Esta cantidad de eventos a mostrar es configurable desde un archivo de configuración del sistema, pueden ser más o menos.

- **(H)** Presionando el botón "**Captura de pantalla y notificación a Telegram"** se habilita (icono en verde) o deshabilita (icono en rojo) la función de capturar y adjuntar la imagen del dispositivo en estado de Alarma, Supervisión o Seguridad al mensaje de Telegram. Si este botón está en color Azure, quiere indicar que otro SMCI Monitor cliente activó la captura automática de pantallas y envíos por Telegram. **\***
- **(I)** Presionando el botón "**Captura de pantalla y notificación por Emails**" se habilita (icono en verde) o deshabilita (icono en rojo) la función de capturar y adjuntar la imagen del dispositivo en estado de Alarma, Supervisión o Seguridad al cuerpo del Correo electrónico. Si este botón está en color Azure, quiere indicar que otro SMCI Monitor cliente activó la captura automática de pantallas y envíos por Correo electrónico. **\***
- **(J)** Se muestra el operador autenticado en el sistema.
- **(K)** Señal que indica falla de comunicación del/los **SMCI Interfaz** que comunican con el/los Nodo/s.

Cuando algún SMCI Interfaz no actualice el estado de última actividad (cada 10 minutos por default) el SMCI Monitor presentara falla de comunicación con el SMCI Interfaz Nodo X, indicando esto mediante el icono de la sirena y una señal audible. Al realizar click sobre la sirena se muestra el siguiente pop-up.

![](_page_34_Picture_203.jpeg)

Para silenciar el aviso audible, deberá ser marcado el evento de falla de comunicación y realizar click en el botón "RECONOCER". Cuando la falla de comunicación se normalice el evento desaparecerá del pop-up de notificación.

Con el botón "ELIMINAR", se borrará el evento de falla de comunicación, pero si la falla de comunicación persiste, volverá a indicarlo.

*\*Cuando se habilita la captura de pantalla para el envío de notificación para Telegram y/o Emails, la pantalla del menú "Monitor" siempre deberá estar activa y mostrándose en pantalla, de lo* 

![](_page_34_Picture_15.jpeg)

*contrario, al generarse un evento, el SMCI no realizara la captura de pantalla, o si la misma esta activa, pero minimizada, el SMCI capturara la pantalla actual*

*Con una o ambas funciones de capturas activadas, al cerrar la ventana "Monitor" automáticamente se desactiva la función de captura de pantalla. (Ver "Guía de Instalación SMCI.pdf" para activar la función)*

- **(L)** Permite abrir el menú para comando remoto de las centrales de incendio.
- **(M)** Permite seleccionar el plano que se desea visualizar.
- **(N)** Permite ocultar o mostrar los controles para el manejo de plano.
- **(O)** Permite ingresar a la "Pantalla General" desde donde se tendrán los vínculos a los planos del edificio/planta. Desde esta pantalla también se configuran los vínculos desde la "Pantalla General".

![](_page_35_Picture_8.jpeg)

*Menu "Pantalla General" en modo visualización.*

Cuando ya se han configurados los links a los planos, al pasar el mouse sobre ellos, se mostrará en la barra de títulos el nombre del plano linkeado. Al hacer click sobre el mismo se cambiará la pantalla al plano de destino.

Para entrar en modo "Edición" se debe realizar click derecho sobre la Imagen cargada previamente

![](_page_35_Picture_12.jpeg)

![](_page_36_Picture_0.jpeg)

![](_page_36_Figure_3.jpeg)

*Menú "Pantalla General" en modo edición.*

Para configurar los distintos links a cada plano, estando en modo edición de deberá hacer click izquierdo sobre la parte del dibujo que se quiere linkear, y manteniéndolo presionado dibujar el área del link deseada.

Una vez dibujada el área en color rojo, en la opción "Plano asignado", indicar a que plano se redirigirá. Una vez seleccionado, realizar click en el botón "Guardar zona".

La imagen de fondo que se mostrará en la "Pantalla General", debe ser cargada previamente desde "Datos Cliente" del menú "Sistema".

El tamaño de esta imagen podrá ser ajustada a la pantalla de visualización en pixels desde la opción "Tamaño de planta" en el modo de edición.

### <span id="page-36-0"></span>*Enviar Comandos*

La función de enviar comandos, utiliza los relés que son provisto con el kit de comunicación ASEB-CMD, y estos a su vez se conectan a mini módulos o módulos de monitoreo programados para la función de comando deseado.

Para el caso de centrales convencionales, estos comandos activan los relés de salida de la placa ADCIO desarrollado por Antü Electrónica.

Realizando click derecho sobre el nodo que se desea comandar, aparece el siguiente submenú.

![](_page_36_Picture_13.jpeg)

![](_page_36_Picture_14.jpeg)

### **SMCI** Sistema de Monitoreo de Centrales de Incendio | 2022

- **(A)** Selecciona el número de nodo a comandar de forma remota.
- **(B)** Envía el comando de Reconocimiento activando el relé Nº1 de la placa ASEB-CMD / ADCIO / AACIO.
- **(C)** Envía el comando de Silencio de Señal activando el relé Nº2 de la placa ASEB-CMD / ADCIO / AACIO.
- **(D)** Envía el comando de Reset o Rearme del sistema activando el relé Nº3 de la placa ASEB-CMD/ ADCIO / AACIO.
- **(E)** Envía el comando de Evacuación Manual o Drill activando el relé Nº4 de la placa ASEB-CMD/AACIO (Esta función no está disponible para las placas ADCIO).
- **(F)** Comandos para solicitar reportes de Alarmas/ Fallas, de puntos, de Mantenimiento y Versión de central. \*
- **(G)** Muestra la imagen del nodo seleccionado a comandar.

\***Nota:** Aplican únicamente para centrales NFS-320, NFS2-640 (Marca Notifier) e IFC-320, IFC2-640 (Marca Johnson Controls) a través del puerto CRT que debe estar habilitado por programación. En caso de utilizar este puerto, también se puede enviar los comandos A,B,C y D sin necesidad de adquirir el módulo de relé adicional al kit ASEB-CMD.

![](_page_37_Picture_10.jpeg)

![](_page_38_Picture_0.jpeg)

### <span id="page-38-0"></span>**SMCI Agenda**

![](_page_38_Picture_3.jpeg)

El SMCI Agenda, es la aplicación que permite al operador realizar programaciones automáticas para la generación de reportes de eventos y copias de seguridad de la base de datos. En el mismo se puede programar el envío de los reportes por correo electrónico. Este módulo puede funcionar en cualquier computadora de la red, y puede utilizarlo solo aquel usuario con permisos de administrador. Por cada nueva programación o eliminación de reportes automáticos, el sistema registra en la base de datos, quien fue el operador que realizó los cambios.

![](_page_38_Picture_5.jpeg)

### <span id="page-38-1"></span>*Agenda Reportes*

![](_page_38_Figure_7.jpeg)

![](_page_38_Picture_8.jpeg)

- **(A)** Lista los reportes programados por el usuario.
- **(B)** Muestra la descripción del reporte seleccionado. El mismo ofrece información acerca de la periodicidad con que se va a generar, el día de generación, el horario, los filtros aplicados para el reporte, los campos, columnas que contendrá y si está programado para que se envíe por e-mail.
- **(C)** Pulsando sobre este botón se elimina de la base de datos, el reporte seleccionado en el ítem "A".

### <span id="page-39-0"></span>*Agenda Sistema*

Dentro del menú Sistema se despliegan dos submenús: **Estados** e **Histórico**. Ambos reportes permiten seleccionar la misma periodicidad.

![](_page_39_Picture_7.jpeg)

Si bien ambos tipos de reportes permiten seleccionar la misma periodicidad, y los formularios son parecidos, existe una diferencia respecto de los filtros que se puede aplicar.

#### <span id="page-39-1"></span>*Reporte de Histórico*

![](_page_39_Figure_10.jpeg)

- **(A)** Permite seleccionar el día de generación del reporte, como ejemplo, se seleccionó un reporte diario. Por esta causa no está habilitada esta opción
- **(B)** Permite seleccionar la hora en que se generará el reporte automático de eventos comprendida desde las 20:29 pm del día anterior, hasta las 20.29 pm del día de generación.

![](_page_39_Picture_13.jpeg)

# Sistema de Monitoreo de Centrales de Incendio **2022**

- **(C)** Permite aplicar los filtros a mostrar en el reporte de Histórico Automático.
- **(D)** Permite seleccionar los datos que se desea mostrar en el encabezado del reporte.
- **(E)** Permite activar o desactivar la opción de envío de e-mail adjuntando el reporte generado.
- **(F)** Con un click sobre el botón "Guardar Reporte", se abrirá una ventana emergente que le pedirá que ingrese el nombre del reporte de Histórico Automático. Luego presione "Aceptar" para guardarlo en la base de datos o "Cancelar" si desea modificar algún campo o decidió no crearlo.

**Nota:** Para la generación de reportes Semanal, Quincenal, Mensual y Trimestral, los campos a completar son exactamente los mismos, con las siguientes aclaraciones.

- En el reporte semanal a diferencia del reporte diario, el usuario debe seleccionar el día de la semana en que desea generar el reporte.
- El reporte mensual, es exactamente igual a los demás, salvo que se debe seleccionar el número de día para la creación del reporte. Imperativamente, el sistema permite seleccionar desde el día 1 al 15.
- El reporte trimestral es igual al mensual. Éste se realizará los meses de Marzo, Junio, Septiembre y Diciembre.

Los archivos HTML, se almacenan en una carpeta del disco rígido local. La ruta de esta carpeta debe ser configurada en el archivo de configuración del SMCI Tareas.cfg.

![](_page_40_Figure_11.jpeg)

### <span id="page-40-0"></span>*Reporte de Estado*

- **(A)** Permite seleccionar el día de generación del reporte.
- **(B)** Permite seleccionar la hora de generación del reporte automático de Estados.
- **(C)** Permite activar o desactivar el envío de correo electrónico adjuntando el reporte generado.
- **(D)** Permite seleccionar el tipo de evento a generar en el reporte de Estados.

![](_page_40_Picture_17.jpeg)

• **(E)** Con un click sobre el botón "Guardar Reporte", se abrirá una ventana emergente que le pedirá que ingrese el nombre del reporte de Histórico Automático. Luego presione "Aceptar" para guardarlo en la base de datos o "Cancelar" si desea modificar algún campo o decidió no crearlo.

### <span id="page-41-0"></span>*Agenda Respaldo*

Desde este submenú, el usuario puede programar la generación automática de copias de seguridad de la base de datos del sistema.

![](_page_41_Figure_5.jpeg)

- **(A)** Para programar un respaldo de la base de datos del SMCI, se debe marcar la opción "**Realizar respaldo"**.
- **(B)** Permite seleccionar la periodicidad de generación del respaldo de la base de datos. Ésta puede ser diaria, semanal, quincenal, mensual o trimestral.
- **(C)** De acuerdo a la selección en el ítem "B", se habilita este combo de selección, y se elige el día de la semana o número de día del mes en que se quiere realizar el respaldo.
- **(D)** Programación de la hora de ejecución de la copia de seguridad.
- **(E)** Permite borrar registros del Histórico al realizar el respaldo. Esta función está diseñada para mantener reducido el tamaño de la base de datos.
- **(F)** Permite seleccionar el tiempo de eventos históricos a dejar en la base de datos.
- **(G)** Marque la opción de enviar E-Mail, si así lo desea. Se aclara que el correo solo notifica que la copia de seguridad fue realizada e informa la ruta donde almacenó el archivo. No envía el archivo en adjunto, ya que puede exceder el límite de la casilla de correo.
- **(H)** Con un click sobre el botón "Guardar respaldo", el sistema guarda en la base de datos la configuración realizada, mostrando una ventana emergente con el mensaje "Se modificó la programación del Backup"

![](_page_41_Picture_14.jpeg)

![](_page_42_Picture_0.jpeg)

### <span id="page-42-0"></span>**SMCI Tareas**

Esta aplicación es la encargada de ejecutar los procesos de creación de reportes automáticos. Continuamente compara la fecha y hora actual del servidor con la fecha y hora de los reportes automáticos programados con el SMCI Agenda, por este motivo, es importante que el servidor donde corre el SMCI Tareas esté correctamente configurada la fecha y hora.

El reporte creado lo almacena en la carpeta "C:\Backups SMCI", carpeta que fue creada durante la instalación del SMCI Tareas. También envía el reporte por correo electrónico si esta opción fue configurada.

A fin de garantizar la generación de reportes y respaldo de la base de datos, se recomienda que esta aplicación funcione ininterrumpidamente en el servidor donde reside SQL Server.

![](_page_42_Picture_8.jpeg)

• **(A)** Icono de identificación del SMCI Tareas en ejecución. Con un click sobre él, aparece la siguiente pantalla.

![](_page_42_Picture_10.jpeg)

- **(A)** La opción "Salir" es para cerrar la aplicación. Solamente un usuario con permisos de administrador podrá cerrar la aplicación.
- **(B)** Mostrará la versión del SMCI Tareas.
- **(C)** Presionando el botón "Minimizar" la ventana es minimizada.
- **(D)** Es el cuadro de texto donde aparecerán todos los eventos de las tareas que se ejecutan.

![](_page_42_Picture_15.jpeg)

![](_page_43_Picture_0.jpeg)

## <span id="page-43-0"></span>**SMCI Ejecutor**

![](_page_43_Picture_4.jpeg)

El SMCI Ejecutor es el encargado de iniciar los módulos del SMCI al inicio de Windows. Este programa debe ser cargado en el inicio de Windows para que al iniciar sesión el Ejecutor ponga en marcha a todo el sistema de forma automática.

![](_page_43_Picture_6.jpeg)

- **(A)** Es el cuadro de texto donde aparecerán todos los eventos de las tareas que se ejecutan
- **(B)** Permite cerrar la ventana, pero el servicio sigue en ejecución.
- **(C)** Debe ingresar la contraseña para cerrar definitivamente la aplicación. Si la misma se cierra con contraseña, ante un cierre del SMCI Interfaz o SMCI Tareas, los mismos no volverán a ejecutarse. Se recomienda para un correcto funcionamiento de todo el sistema no cerrar el Ejecutor.
- **(D)** Cierra la aplicación SMCI Ejecutor

![](_page_43_Picture_11.jpeg)

![](_page_44_Picture_0.jpeg)

### <span id="page-44-0"></span>**SMCI Licencia**

9

Cuando se adquiere la licencia SMCI, la misma adjunta un Dongle USB grabado de fábrica con los límites de dispositivos y clientes remotos simultáneos solicitados.

Si desea ampliar la licencia por una ampliación del sistema de detección de incendio deberán enviar un mail a [soporte@antuelectronica.com.ar](mailto:soporte@antuelectronica.com.ar) o a su contacto comercial a través del cual adquirió la licencia, solicitando la actualización y deberá enviar el código de producto.

Para esto deberá ejecutar el SMCI Licencia en el mismo servidor donde está conectado el Dongle.

![](_page_44_Figure_7.jpeg)

- **(A)** Al ejecutar el SMCI Licencia automáticamente se mostrará el Código de Producto. Este código deberá enviarse por mail, para que Antü le genere un nuevo código de actualización.
- **(B)** Campo para ingresar el nuevo código de licencia para realizar la actualización del sistema.
- **(C)** Graba en el Dongle el nuevo Código de Licencia.

![](_page_44_Picture_11.jpeg)

![](_page_45_Picture_0.jpeg)

## <span id="page-45-0"></span>**SMCI Emails**

Este programa tiene la funcionalidad de cargar los eventos que se generan y se guardan en el histórico del SMCI, verifica la programación de notificación de emails realizada desde el SMCI Monitor y si corresponde enviarlo. Se realiza la conexión a través del servidor de correo programado y envía el correo electrónico.

![](_page_45_Picture_6.jpeg)

• **(A)** Representa el ícono de identificación del SMCI\_Emails en ejecución. Realizando un click en él, aparece la siguiente pantalla.

![](_page_45_Picture_181.jpeg)

- **(A)** Nombre del servidor SMTP de la cuenta de origen.
- **(B)** Puerto utilizado por el servidor SMTP de la cuenta de origen.
- **(C)** Nombre de la cuenta de origen de correo electrónico.
- **(D)** Correo electrónico del destinatario de la notificación a enviar.
- **(E)** Con la opción "Ejecutar" el SMCI\_EMAILS activa la función de envío de correo electrónico.
- **(F)** Con la opción Detener, el SMCI\_EMAILS suspende la función de envío de correo electrónico.
- **(G)** Lista los eventos registrados que serán analizados para enviar dependiendo de la configuración de notificación.
- **(H)** Minimizar la aplicación.
- **(I)** Salir del sistema con confirmación sin necesidad de usuario y contraseña.

![](_page_45_Picture_18.jpeg)

#### <span id="page-46-0"></span> $\mathbb{C}^{\omega}$ **SMCI GSM**

Este programa tiene la funcionalidad de cargar los eventos que se generan y se guardan en el histórico del SMCI, verifica la programación de notificación de GSM realizada desde el SMCI Monitor y si corresponde, ejecutar la llamada o enviar SMS. Se realiza la conexión a través del número de teléfono programado.

Al iniciar el SMCI GSM, el programa automáticamente intentará realizar dos conexiones para el correcto funcionamiento de las notificaciones por GSM y se pondrá en modo de Ejecución.

- 1. Conectarse a la placa de comunicación AGSM, a través de ethernet, a la Dirección IP configurada. Al establecer conexión con la misma, el led de "Red Ethernet", deberá cambiar a color verde y mostrará el texto "CONECTADO", caso contrario mostrará el led de color rojo con el texto "DESCONECTADO."
- 2. Conectarse a la red celular a través de la SIM CARD provista para la utilización de la placa AGSM. Al establecer conexión con la red celular, el led de "Red Celular", deberá cambiar a color verde y mostrará el texto "CONECTADO", caso contrario mostrará el led de color rojo con el texto "DESCONECTADO."

Desde la aplicación SMCI GSM de debe configurar la dirección IP de la placa AGSM.

- 1. Realizar click en el radio botón "Detener". (E)
- 2. Verificar la dirección IP en el campo "Dirección IP" (K)
- 3. Realizar click en el botón "Conectar"
- 4. Una vez conectado, realizar los cambios deseados en el campo "Configuración GSM" (J)
- 5. Realizar click en el botón "Enviar configuración"
- 6. Reescribir la nueva dirección IP en el campo "Dirección IP" (K)
- 7. Realizar click en el botón "Conectar"
- 8. Por último, realizar click en el radio botón "Ejecutar" para iniciar el servicio de notificación GSM.

![](_page_46_Picture_16.jpeg)

• **(A)** Representa el ícono de identificación del SMCI GSM en ejecución. Realizando un click en él, aparece la siguiente pantalla.

![](_page_46_Picture_18.jpeg)

![](_page_47_Picture_0.jpeg)

### Sistema de Monitoreo de Centrales de Incendio **2022**

![](_page_47_Picture_143.jpeg)

- **(A)** Nombre del llamado telefónico GSM (AGSM) configurado en el SMCI Monitor.
- **(B)** Número de teléfono de origen para el envío de SMS y llamadas telefónicas.
- **(C)** Nombre del destinatario de la notificación.
- **(D)** Número de teléfono del destinatario de la notificación.
- **(E)** Con la opción "Ejecutar" el SMCI\_GSM activa la función de notificación.
- **(F)** Con la opción Detener, el SMCI\_GSM suspende la función de notificación.
- **(G)** Lista los eventos registrados que serán analizados para enviar dependiendo de la configuración de notificación.
- **(H)** Campo para configuración ethernet de la placa de comunicación AGSM
- **(I)** Campo para establecer la comunicación ethernet de forma manual.
- **(J)** Campo que indica el estado de conexión Ethernet y Red Celular.
- **(K)** Minimizar la aplicación.
- **(L)** Salir del sistema con confirmación sin necesidad de usuario y contraseña.

![](_page_47_Picture_16.jpeg)

![](_page_48_Picture_0.jpeg)

### <span id="page-48-0"></span>**SMCI Telegram**

Este programa tiene la funcionalidad de cargar los eventos que se generan y se guardan en el histórico del SMCI, verifica la programación de notificación de Telegram realizada desde el SMCI Monitor y si corresponde enviarlo. Se realiza la conexión a través del servidor de Telegram y envía el mensaje.

![](_page_48_Picture_5.jpeg)

• **(A)** Representa el ícono de identificación del SMCI Telegram en ejecución. Realizando un click en él, aparece la siguiente pantalla.

![](_page_48_Figure_7.jpeg)

- **(A)** Nombre del Bot
- **(B)** Código Token requerido por Telegram para identificar el Bot. En este campo se ve el código cifrado, no se ve el código real por seguridad.
- **(C)** ID de usuario. Cada usuario de Telegram tiene un número de usuario. Ese número se explica en Anexo Telegram como conseguirlo.
- **(D)** Nombre del usuario. El nombre es para identificarlo en el SMCI. No es obligatorio que sea el mismo nombre de usuario que usa la app Telegram.
- **(E)** Con la opción Ejecutar el programa busca, ejecuta y envía los eventos. La opción detener frena estas tareas.
- **(F)** Es el cuadro donde aparecen todos los eventos registrados como histórico y que serán analizados para enviar.
- **(G)** Minimizar la aplicación.
- **(H)** Salir del sistema con confirmación sin necesidad de usuario y contraseña.

![](_page_48_Picture_16.jpeg)

### <span id="page-49-0"></span>**SMCI OPC MODBUS**

Este programa tiene la funcionalidad de establecer la conexión entre el SMCI y el Driver Modbus integrado ya sea por protocolo TCP-IP o Serie.

Además, se encarga de leer los registros Modbus, y escribir el valor de los mismos en la base de datos del SMCI para que sean procesados por el mismo.

![](_page_49_Figure_5.jpeg)

• **(A)** Representa el ícono de identificación del SMCI OPC MODBUS en ejecución. Realizando un click en él, aparece la siguiente pantalla.

![](_page_49_Picture_126.jpeg)

- **(A)** Nombre del driver Modbus integrado al SMCI.
- **(B)** Selección para Habilitar/Deshabilitar de la comunicación al driver Modbus.
- **(C)** Led de estado de comunicación (Rojo=Offline, Verde=Online).
- **(D)** Mensaje de ayuda del estado de comunicación del driver Modbus.
- **(E)** Minimizar la aplicación.
- **(F)** Salir del sistema con confirmación mediante usuario y contraseña de administrador.

![](_page_49_Picture_14.jpeg)

### <span id="page-50-0"></span>**SMCI Integrador**

Este programa tiene la funcionalidad de convertir todas las mediciones o comparaciones de estados lógicos Modbus y activar los respectivos módulos asignados.

![](_page_50_Picture_4.jpeg)

• **(A)** Representa el ícono de identificación del SMCI Integrador en ejecución. Realizando un click en él, aparece la siguiente pantalla.

![](_page_50_Figure_6.jpeg)

- **(A)** Inicia la conversión de lectura de estados lógicos a la activación de los módulos de monitoreo asignados.
- **(B)** Detiene la conversión de lectura de estados lógicos a la activación de los módulos de monitoreo asignados.
- **(C)** Bara de progreso que indica que se está realizando la conversión.
- **(D)** Lista de registros leídos para realizar con conversión.
- **(E)** Minimizar la aplicación.
- **(F)** Salir del sistema con confirmación mediante usuario y contraseña administrador.

![](_page_50_Picture_13.jpeg)

<span id="page-51-0"></span>En este apartado se muestra la configuración previa que el administrador del sistema debe realizar para conseguir los datos necesarios como requisitos y que el servicio de mensajería funcione. En primer lugar, el administrador debe buscar en la app Telegram a un administrador de Bots con el nombre de BotFather [\(https://core.telegram.org/bots#6-botfather\)](https://core.telegram.org/bots#6-botfather).

![](_page_51_Picture_3.jpeg)

Cuando inicia contacto la primera vez con BotFather, aparecerá un botón INICIAR, toque el mismo y se mostrará una lista de comandos para que envíe a BotFather, y que el mismo contestará.

- Para crear un nuevo Bot debe escribir el comando "/newbot".
- Luego escribir el nombre para el Bot a crear. Es recomendable usar el nombre del edificio o nombre de la base de datos para identificar sin errores de donde se van a revibir los eventos de incendio. **Ej "SMCI\_Cliente".**
- Por último, debe escribir el mismo nombre de Bot pero con la terminación "\_bot". **Ej: "SMCI\_Cliente\_bot"**

BotFather le devolverá un mensaje que todo fue creado correctamente y le brindará el número de TOKEN que identifica a ese bot (Guarde en un lugar seguro el código que luego deberá utilizar para continuar con la configuración de notificaciones por Telegram. En caso de perderlo deberá crear un nuevo Bot).

El segundo paso después del token, es conseguir los IDs de los usuarios que recibirán las notificaciones por Telegram. Para realizar esto debe:

- Desde el teléfono celular del usuario, se debe buscar a un bot con el nombre IDBot. Se accede al mismo y se le escribe el comando "/getid".
- A la solicitud de este comando, el bot contestará con el número de ID que fue asignado para este usuario. Este número es el que tiene que cargar en el SMCI Monitor como ID de Usuario.

![](_page_51_Picture_12.jpeg)

![](_page_52_Picture_0.jpeg)

![](_page_52_Picture_2.jpeg)

- Por último, debe buscar al bot con el nombre que fue creado con el BotFather como si fuese un contacto de Telegram.
- Entre al Bot, toque el botón Iniciar y debe aparecer un comando "/start". Este comando le dice al bot que este usuario ya ingresó o es parte del bot. A partir de este momento ya está listo para recibir las notificaciones.

![](_page_52_Picture_5.jpeg)

![](_page_52_Picture_6.jpeg)

### <span id="page-53-0"></span>**ANEXO EDWARDS / KIDDE**

### <span id="page-53-1"></span>*Configuración Modulo SA-232*

Para monitorear los sistemas de detección Edwards / Kidde, (líneas VS / FX), es necesario incorporar a la central de detección de incendio el módulo serie SA-232. (Contactar a su proveedor).

El Módulo SA-232 se debe configurar con los siguientes parámetros.

- Baudios: 9600
- Bits de Datos: 8
- Paridad: None
- Bits de Stop: 1

Esta configuración es la que utilizaran las placas de comunicación ASEB y ASE.

#### <span id="page-53-2"></span>*Alta Imágenes Edwards / Kidde*

Para el alta de una nueva imagen Edwards / Kidde, no existente en la librería precargada del SMCI, se debe realizar desde el menú "Sistema/Imagen Dispos", donde se solicita el ingreso del nombre del dispositivo a agregar y siempre debe seleccionar "Detectores Inteligentes" en la opción "Seleccione a que grupo pertenece", de otra forma el SMCI no reconocerá el evento del dispositivo cuando este se active en la central de incendio.

Por último, cargar la imagen del dispositivo y realizar click en "Agregar Imagen"

![](_page_53_Picture_109.jpeg)

Alta de Detector Edwards en grupo "Detectores Inteligentes"

![](_page_53_Picture_16.jpeg)

![](_page_54_Picture_0.jpeg)

### Sistema de Monitoreo de Centrales de Incendio **2022**

![](_page_54_Picture_3.jpeg)

Alta de Modulo de control Vigilant en grupo "Detectores Inteligentes"

![](_page_54_Picture_66.jpeg)

Alta de Modulo de Monitoreo Vigilant en grupo "Detectores Inteligentes"

![](_page_54_Picture_7.jpeg)

### <span id="page-55-0"></span>*Dispositivos Edwards / Kidde*

Cuando se necesita cargar en la base de datos del SMCI un detector, un módulo o un pulsador de emergencia Edwards / Kidde, se debe seleccionar el Macrogrupo "Detectores", luego el Grupo "Detectores Inteligentes" y por último de desplegaran en el menú Tipo todos los dispositivos, (Edwards / Kidde), cargados en la librería de imágenes.

Realizar la misma operación si se desea modificar un dispositivo.

![](_page_55_Picture_53.jpeg)

Carga de Detector Óptico Vigilant desde grupo "Detectores Inteligentes"

![](_page_55_Picture_54.jpeg)

Carga de Modulo de Monitoreo Vigilant desde grupo "Detectores Inteligentes"

![](_page_55_Picture_8.jpeg)

### <span id="page-56-0"></span>**ANEXO SIMPLEX**

### <span id="page-56-1"></span>*Configuración "Panel – System Options"*

Dado que el SMCI puede monitorear el panel en idioma Inglés y español, es necesario realizar una configuración determinada en el formato de fecha y hora, tal como se muestra a continuación:

![](_page_56_Picture_86.jpeg)

Si algún campo no es configurado correctamente, el SMCI puede no interpretar los mensajes enviados por la placa Dual RS232

#### <span id="page-56-2"></span>*Configuración Modulo 4007-9812*

Para monitorear el panel de detección Simplex, líneas 4007ES, es necesario incorporar a la central el Dual RS232 Interface Module. (Contactar a su proveedor).

El Módulo 4007-9812 se debe configurar como se indica en las siguientes imágenes:

• Agregar la placa Dual RS232 a la configuración del hardware.

![](_page_56_Picture_11.jpeg)

![](_page_56_Picture_12.jpeg)

![](_page_57_Picture_0.jpeg)

• Configurar la etiqueta de los modulo serie.

![](_page_57_Picture_4.jpeg)

• Seleccionar el puerto B y configurarlo de la siguiente manera

![](_page_57_Picture_44.jpeg)

![](_page_57_Figure_7.jpeg)

![](_page_58_Picture_0.jpeg)

• Realizar Click en "Port Data" y configurar el Device Type: "COMPUTER" en la solapa "Gen. Info" del menú RS232 Port Data Entry

![](_page_58_Picture_40.jpeg)

El campo SET Priority debe estar en valor "9".

• Seleccionar la solapa "Access Level" y verificar que todas las funciones estén en prioridad 9, salvo la función "Modify Terminal Flag", que debe tener prioridad 1.

![](_page_58_Picture_41.jpeg)

![](_page_58_Picture_8.jpeg)

![](_page_59_Picture_0.jpeg)

• En la solapa "Port Options" se debe configurar cada Status como la siguiente imagen

![](_page_59_Picture_36.jpeg)

Si algún campo no es configurado correctamente, el SMCI puede no interpretar los mensajes enviados por la placa Dual RS232

• Por último, realizar click en el botón "Aceptar"

![](_page_59_Picture_7.jpeg)

### <span id="page-60-0"></span>*Alta Imágenes Simplex*

El SMCI divide a los dispositivos cargados en la base de datos en 5 grandes Macrogrupos, (Centrales, Detectores, Módulos, Dispositivos que dependen de módulos y Dispositivos OffLine).

Para el alta de una nueva imagen Simplex, no existente en la librería precargada del SMCI, se debe realizar desde el menú "Sistema/Imagen Dispos", donde se solicita el ingreso del nombre del dispositivo a agregar, y la opción "Seleccione a que grupo pertenece", va a depender de las siguientes reglas, de otra forma el SMCI no reconocerá el evento del dispositivo cuando este se active en la central de incendio.

- Todo dispositivo de **campo**, (Detector Óptico, Térmico, Dual, Modulo de monitoreo, control o relé), a conectar el bus **IDNET,** se debe dar de alta dentro del Grupo "Detectores Inteligentes".
- La salida **"Aux NAC"** del panel está representada por un módulo de control cargado en el grupo "Módulos de Control".
- Todo dispositivo de **campo**, (Sirena, Estrobo, Led, Parlante) True Alert a conectar el bus **IDNAC**, se debe dar de alta dentro del Grupo **"Módulos de Control"**

Por último, cargar la imagen del dispositivo y realizar click en "Agregar Imagen"

![](_page_60_Picture_103.jpeg)

Alta de módulo de monitoreo Simplex en grupo "Detectores Inteligentes" que funcionará en modo "Alarm Priority 2"

![](_page_60_Picture_11.jpeg)

![](_page_61_Picture_0.jpeg)

![](_page_61_Picture_3.jpeg)

Alta de módulo de monitoreo Simplex en grupo "Detectores Inteligentes"

![](_page_61_Picture_69.jpeg)

Alta de sirena Simplex True Alert en grupo "Módulos de Control"

![](_page_61_Picture_7.jpeg)

### <span id="page-62-0"></span>*Dispositivos Simplex*

La carga de dispositivos simplex en la base de datos del SMCI a monitorear dependerá de lo siguiente:

• Cuando se necesita cargar en la base de datos del SMCI un detector, un módulo o un pulsador de emergencia Simplex a conectar en el bus **IDNET**, se debe seleccionar el Macrogrupo **"Detectores"**, luego el Grupo **"Detectores Inteligentes"** y por último se desplegarán en el menú **Tipo,** todos los dispositivos Simplex cargados en la librería de imágenes.

Todos los dispositivos deben ser cargados en el Lazo número 1.

**NOTA:** Cuando el dispositivo a cargar funcionará en modo **"Point Type: Alarm Priority 2"**, se debe agregar el texto **"PRIORIDAD2"** en el campo **"Comentario"**.

- La salida Auxiliar "Aux NAC" del CPU debe darse de alta como un módulo de control simplex, del Macrogrupo **"Módulos"**, luego el Grupo **"Módulos de Control"**, en el **Lazo número 3**, **Dispositivo número 1.**
- Cuando se necesita cargar en la base de datos del SMCI un dispositivo de notificación Simplex True Alert a conectar en el bus **IDNAC**, se debe seleccionar el Macrogrupo **"Módulos"**, luego el Grupo **"Módulos de Control"** y por último se desplegarán en el menú **Tipo,** todos los dispositivos Simplex cargados en la librería de imágenes.

Todos los dispositivos deben ser cargados en el **Lazo número 4**.

• Cuando se necesita utilizar las zonas True Alert en la base de datos del SMCI, se debe seleccionar el Macrogrupo **"Módulos"**, luego el Grupo **"Módulos de Control"** y por último se desplegarán en el menú **Tipo,** todos los dispositivos Simplex cargados en la librería de imágenes. Todos los dispositivos deben ser cargados en el **Lazo número 9**.

**NOTA:** Cualquier error en la carga del dispositivo, generara que el SMCI no pueda representar el evento ocurrido en la central de incendio en el menú Monitor.

![](_page_62_Picture_12.jpeg)

![](_page_63_Picture_0.jpeg)

![](_page_63_Picture_23.jpeg)

Carga de dispositivo IDNET en la base de datos SMCI

![](_page_63_Picture_24.jpeg)

Carga de dispositivo IDNET en la base de datos SMCI en modo Alarm Priority 2

![](_page_63_Picture_6.jpeg)

![](_page_64_Picture_0.jpeg)

![](_page_64_Picture_23.jpeg)

Carga de dispositivo IDNET en la base de datos SMCI en modo Alarm Priority 2

![](_page_64_Picture_24.jpeg)

Carga de dispositivo IDNAC en la base de datos SMCI

![](_page_64_Picture_7.jpeg)

![](_page_65_Picture_0.jpeg)

![](_page_65_Picture_112.jpeg)

Carga de Zona True Alert en la base de datos SMCI

### <span id="page-65-0"></span>*Comando Remoto Simplex*

Para el comando remoto de la central se debe realizar mediante la placa la ACIO, para esto es necesario utilizar 3 mini módulos destinados para tal fin.

A continuación, se sugiere la programación de los Custom Control para los comandos de:

#### **RECONOCIMIENTO RESET**

[INPUTS] [INPUTS] **STATUS DETECT** [END INPUTS] [END INPUTS] [OUTPUTS]<br>ACKN FIRE<br>ACKN TBL<br>ACKN SUPV

**[END OUTPUTS]** 

```
M1-3-0 | IAM | UTILITY | PULSADOR ANTU M1-3-0 | IAM | UTILITY | PULSADOR ANTU
                                  TRACK ON PRI=9,9
ACKN TBL P202 | DIGITAL | UTILITY | DETECTOR RESET
ACKN SUPV P216 | DIGITAL | UTILITY | PRIORITY 2 ALARM 
                                    RESET REQUEST 
ACKN PRI2ALM [END OUTPUTS]
```
![](_page_65_Picture_13.jpeg)

### <span id="page-66-0"></span>**ANEXO MIRCOM**

#### <span id="page-66-1"></span>*Configuración de zonas de detección*

El SMCI es compatible con centrales Mircom MMX-2003 en modo standalone. Estas permiten hasta 9 lazos y permite la configuración 999 zonas de detección que van a reportar alarma cuando estas se activen si fueron programadas.

Para que estas zonas puedan ser representadas, en el SMCI debe cargarse como módulos de zona o de monitoreo, siempre en el lazo Nº10. Si la central a monitorear tiene por ejemplo un lazo, los detectores y módulos se cargarán en el lazo Nº1 y las zonas en el lazo Nº10.

![](_page_66_Figure_6.jpeg)

Ejemplo de carga de la zona de detección Nº1 en el lazo 10 de una central Mircom MMX-2003

En caso de tener algún inconveniente en la operación del SMCI, puede consultar el anexo "**Guía de fallas**" de la "**Guía de instalación SMCI**" provisto con la unidad de almacenamiento USB SMCI o bien escribirnos a [soporte@antuelectronica.com.ar](mailto:soporte@antuelectronica.com.ar).

> Para obtener más información: [info@antuelectronica.com.ar](mailto:info@antuelectronica.com.ar) [www.antuelectronica.com.ar](http://www.antuelectronica.com.ar/)

![](_page_66_Picture_10.jpeg)

Página 67